# Dell プロジェクタ 1220/1450 取扱説明書

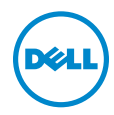

# メモ、注意、警告

- メモ:「メモ」は、プロジェクタの使用に際して役立つ重要な情報で す。
- 注意 : 「注意」 は、 指示に従わ な い場合ハ ー ド ウ ェ ア の損傷や デ ー タ 損失の可能性を示しています。
- 警告 : 「警告」 は、 物的損害、 負傷、 も し く は死の可能性を意味 し ま す。

本書の内容は予告な く 変更 さ れ る こ と が あ り ま す。 © 2015 Dell Inc. All rights reserved.

Dell Inc. 社の書面による許諾を受けることなく、どのような形態であっても、本書を 複製することは固く禁じられています。

本書で使用 さ れ て い る商標 :Dell および DELL ロ ゴは、 Dell Inc. の商標で す。 DLP、 DLP ロ ゴは、TEXAS INSTRUMENTS INCORPORATED の商標で す。 Microsoft および Windows は、米国お よ び / ま たはその他の国における Microsoft Corporation の商標 ま た は登録 商標で す。

本書で使用 さ れ て い る そ の他の商標お よ び製品名は そ れ ぞ れ の所有者に帰属 し て い ま す。 Dell Inc. は他社の所有す る商標や製品名の所有権を す べ て放棄 し ま す。

モデル : Dell プロジェ クタ 1220/1450

\_\_\_\_\_\_\_\_\_\_\_\_\_\_\_\_\_\_\_\_

2015 年 6 月 Rev. A02

# 目次

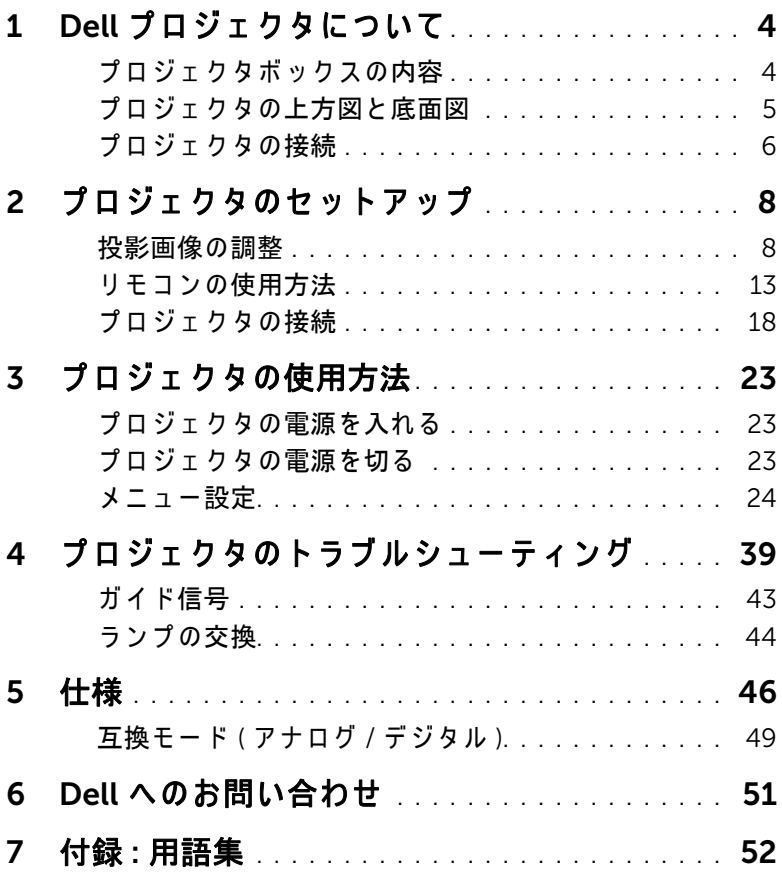

# <span id="page-3-0"></span>Dell プロジェクタについて

このプロジェクタには次のものが付属しています。すべての付属品が揃って いることをご確認ください。万一、 不足の品がありましたら、 Dell までご 連絡ください。

# <span id="page-3-1"></span>プロジェクタボックスの内容

1220/1450 に同梱されているもの

電源ケーブル マンクランス VGA ケーブル (VGA から VGA)

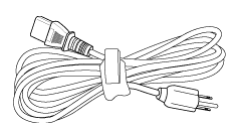

<span id="page-3-2"></span>

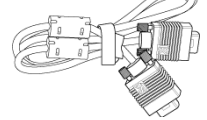

リモコン 単 4 電池 (2)

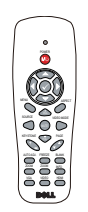

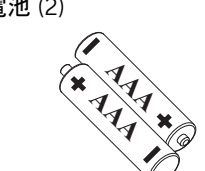

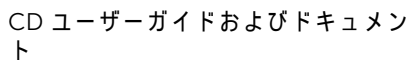

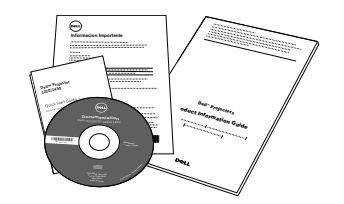

# <span id="page-4-1"></span><span id="page-4-0"></span>プロジェクタの上方図と底面図

上方図 またま こうしゃ おおし 底面図

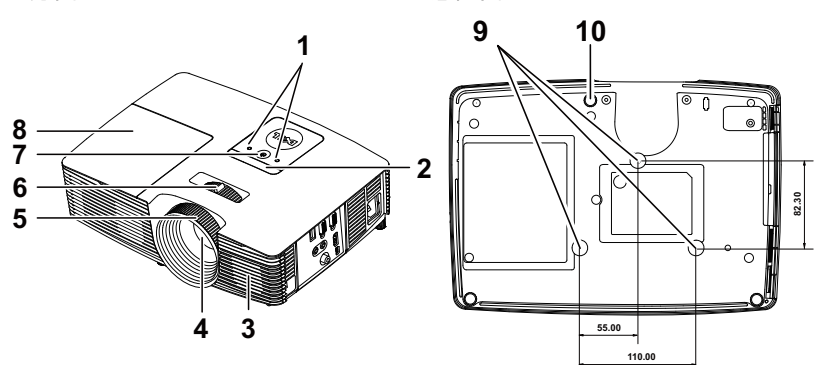

<span id="page-4-8"></span><span id="page-4-6"></span><span id="page-4-5"></span><span id="page-4-4"></span><span id="page-4-3"></span><span id="page-4-2"></span>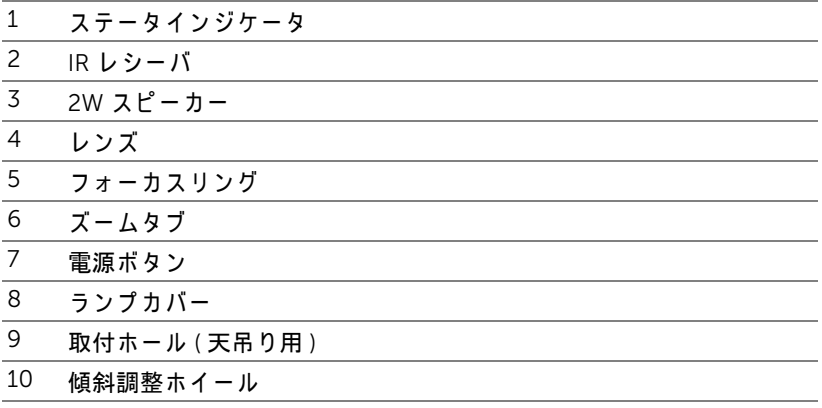

<span id="page-4-10"></span><span id="page-4-9"></span><span id="page-4-7"></span> $\mathbb Z$  メモ : 天井取り付けねじ穴 M3 x 6.5mm 深度。推奨トルク <15 kgf-cm。

<span id="page-5-0"></span>プロジェクタの接続

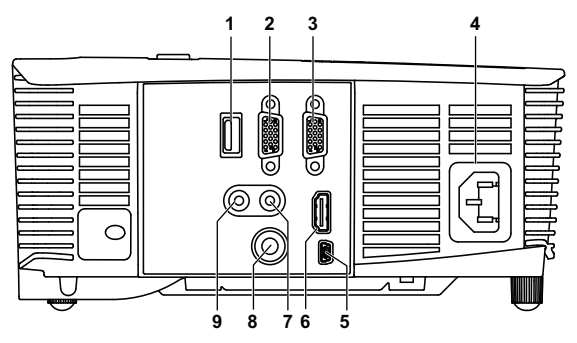

<span id="page-5-9"></span><span id="page-5-7"></span><span id="page-5-6"></span><span id="page-5-5"></span><span id="page-5-4"></span><span id="page-5-3"></span><span id="page-5-2"></span><span id="page-5-1"></span>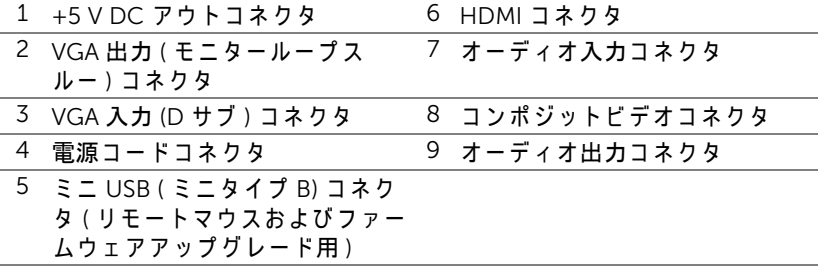

<span id="page-5-8"></span>注意 : この章で説明する交換処理の前に、ページ 7 にある「安全上の ご注意」 を お読み く だ さ い。

**■ メモ** : 5 V DC アウトコネクタ、1450 プロジェクタでのみ利用可能。

#### <span id="page-6-1"></span><span id="page-6-0"></span>△ 注意 : 安全上のご注意

1 プロジェクタ機器は熱を発するものの近くでは使用しないでください。

- 2 プロジェクタはほこりの多い場所では使用しないでください。ほこりが原 因でシステムが故障し、プロジェクタが自動的にシャットダウンすること があ り ます。
- 3 プロジェクタはよく換気された場所に設置してください。
- 4 プロジェクタにある通気口や開口部を塞がないでください。
- 5 プロジェクタは 5ºC ~ 40ºC の周囲温度で操作します。
- 6 プロジェクタの電源をオンにした後、またはオフにした直後は、換気口が きわめて高温になっているため、触れないようにしてください。
- フプロジェクタがオンになっている間レンズをのぞき込まないでください。 目を損傷する原因となります。
- 8 プロジェクタがオンになっている間、プロジェクタの前に物体を置かない でください。熱で物体が溶けたり燃える原因となります。
- 9 レンズを拭くときはアルコールを使用しないでください。

#### $\mathscr{U} \rightarrow \pm$ :

- •お客様自身でこのプロジェクタの天井取り付けを試みないでください。 取り付けは、専門の取り付け業者に依頼してください。
- •推奨さ れ る プ ロ ジ ェ ク タ天井取 り付け キ ッ ト (P/N:C3505)。 詳細に つ いては、 Dell サポート Web サイト (dell.com/support) を参照し て く だ さい。
- ●詳細については、プロジェクタに付属する安全情報を参照してくださ い。
- •1220/1450 プ ロ ジ ェ ク タ は室内専用で す。

# <span id="page-7-2"></span><span id="page-7-0"></span>つ プロジェクタのセットアップ

#### <span id="page-7-1"></span>投影画像の調整

#### <span id="page-7-3"></span>プロジェクタの高さを上げる

1 プロジェクタを任意の高さまで上げ、前面傾斜調整ホイールを使ってディ スプレイの角度を微調整します。

2 傾斜調整ホイールを使ってディスプレイの角度を微調整します。

#### プロジェクタの高さを下げる

1 プロジェクタを下げ、前面傾斜調整ホイールを使ってディスプレイの角度 を微調整し ま す。

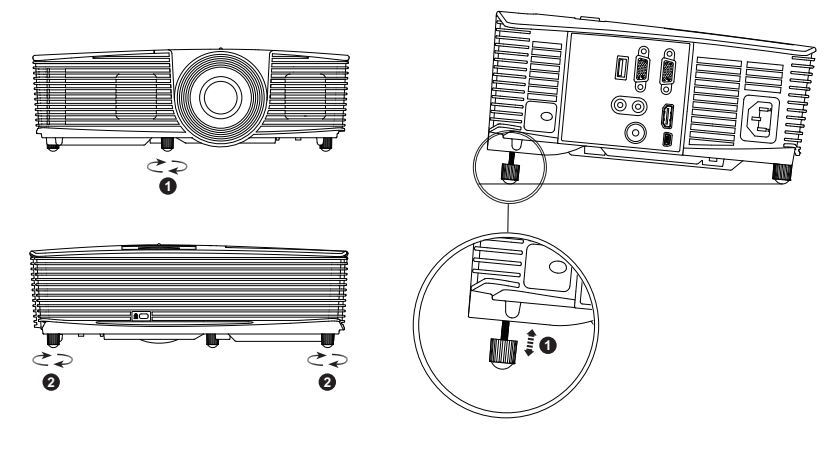

<span id="page-7-5"></span><span id="page-7-4"></span>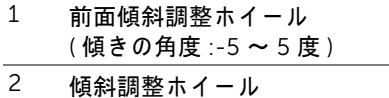

#### 8 | プロジェクタのセットアップ

#### <span id="page-8-2"></span>プロジェクタのフォーカス調整

 画像が鮮明に な る ま で フ ォ ー カ ス リ ン グ を回し ま す。 プ ロ ジ ェ ク タ で焦点 が合う距離は 3.94 ft ~ 32.81 ft (1.2 m ~ 10 m) です。

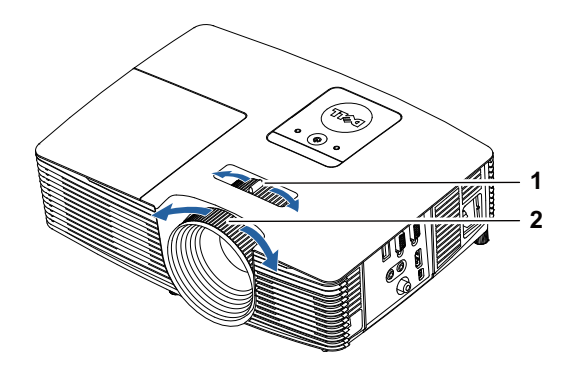

<span id="page-8-1"></span><span id="page-8-0"></span>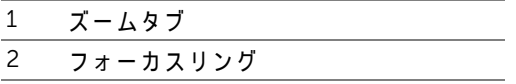

プロジェクタのセットアップ | 9

#### 画像サイズの調整

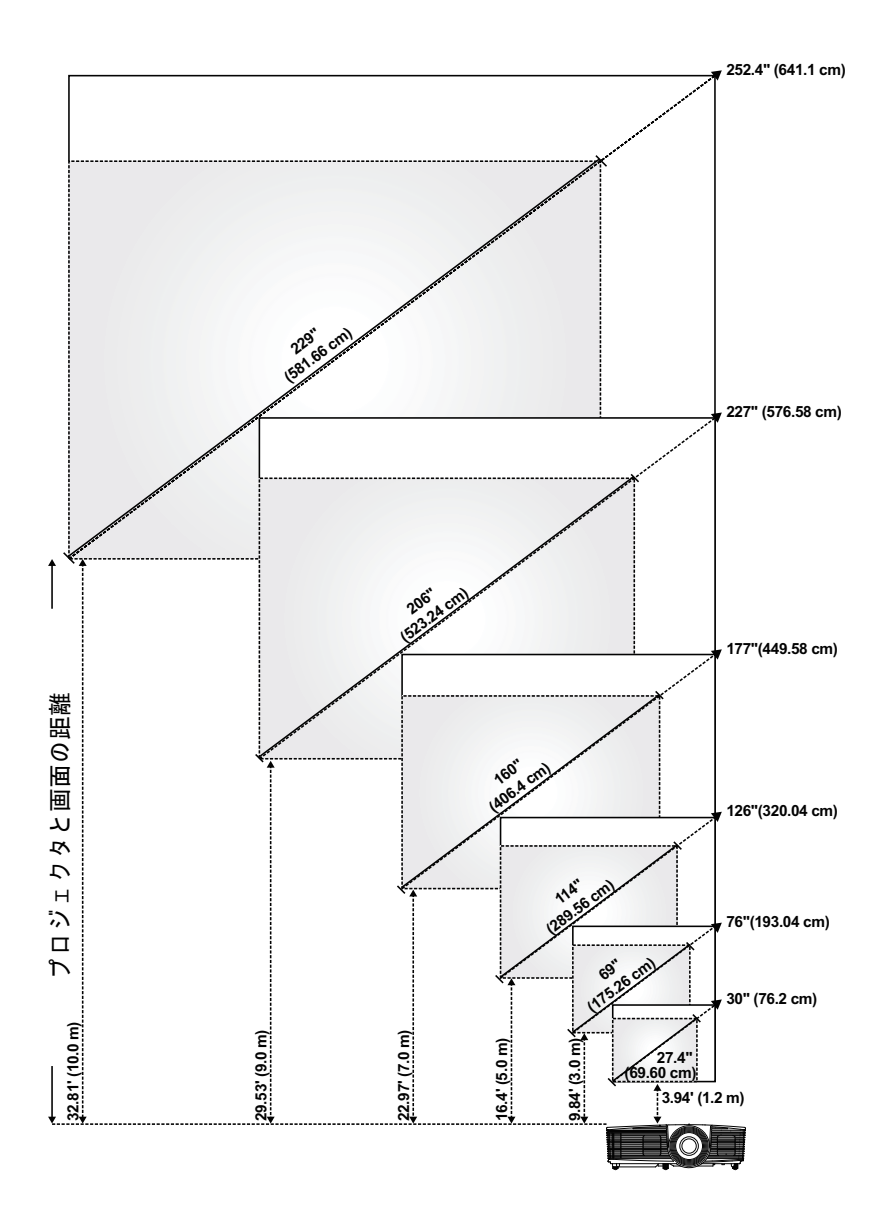

### 10 | プロジェクタのセットアップ

#### 画像形状の調整

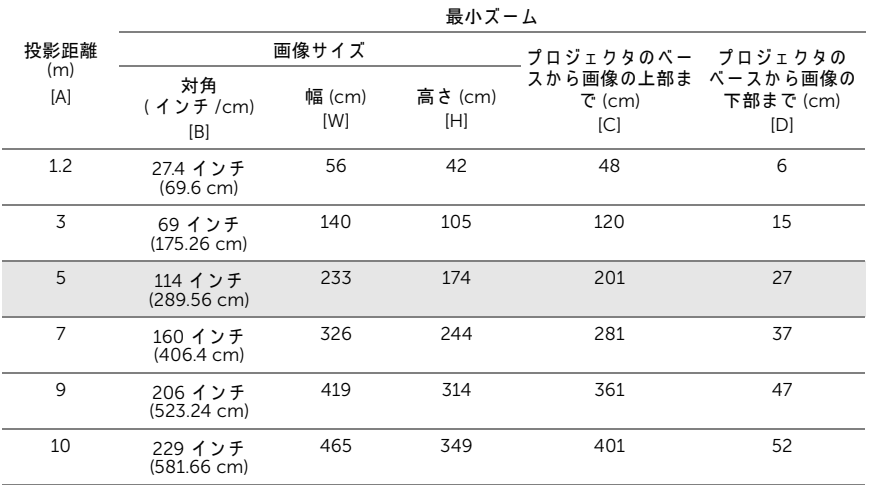

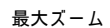

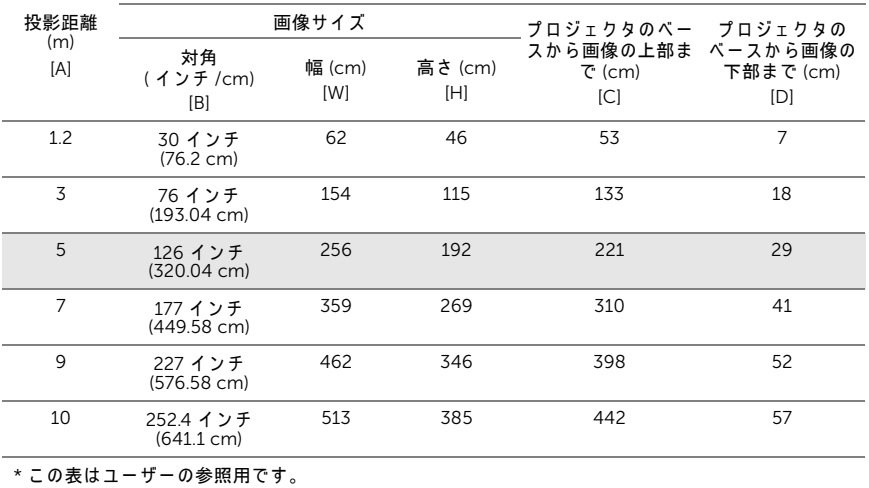

\* オフセット比: 115  $\pm$  5%

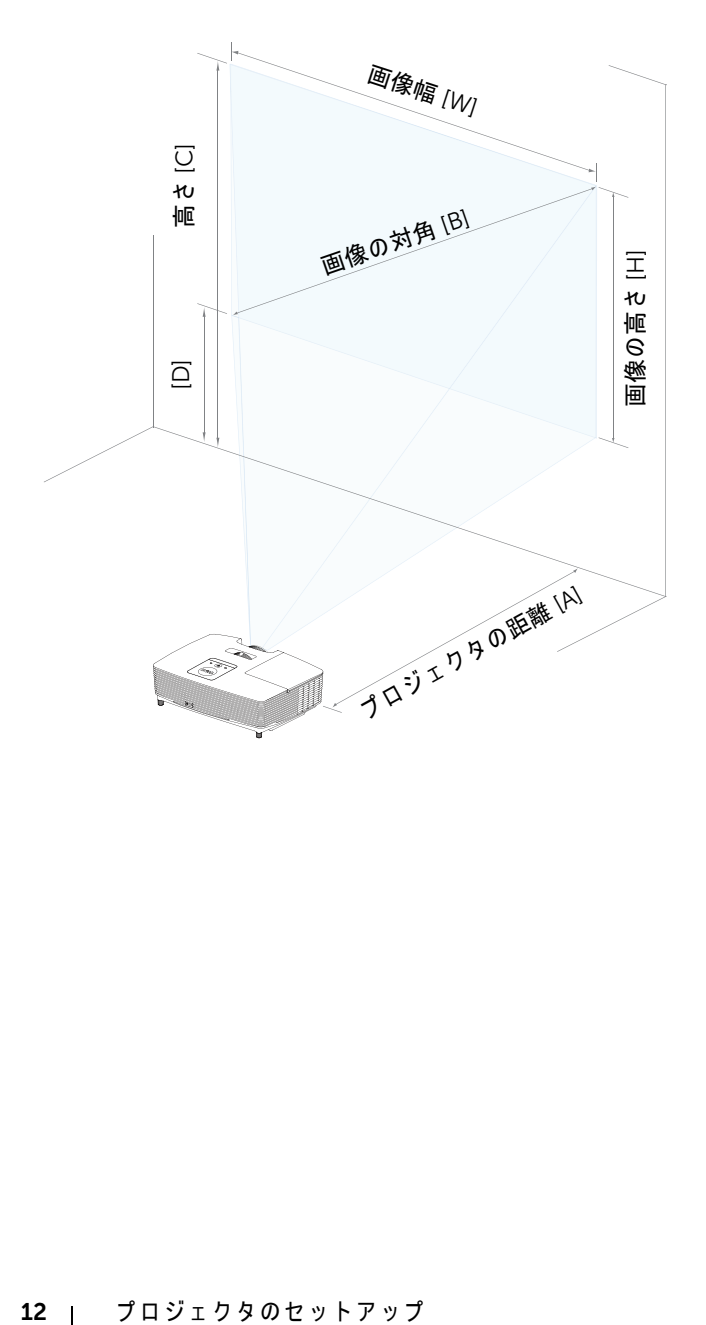

<span id="page-12-1"></span><span id="page-12-0"></span>リ モ コ ン の使用方法

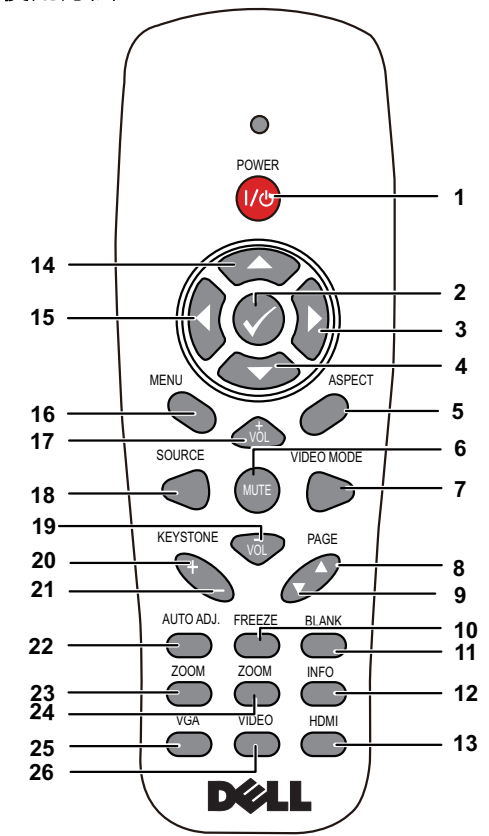

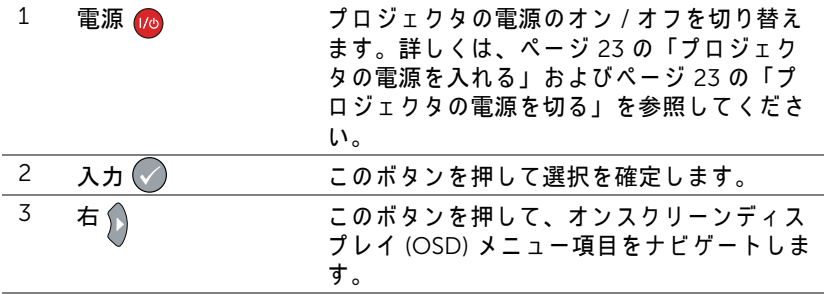

プロジェクタのセットアップ | 13

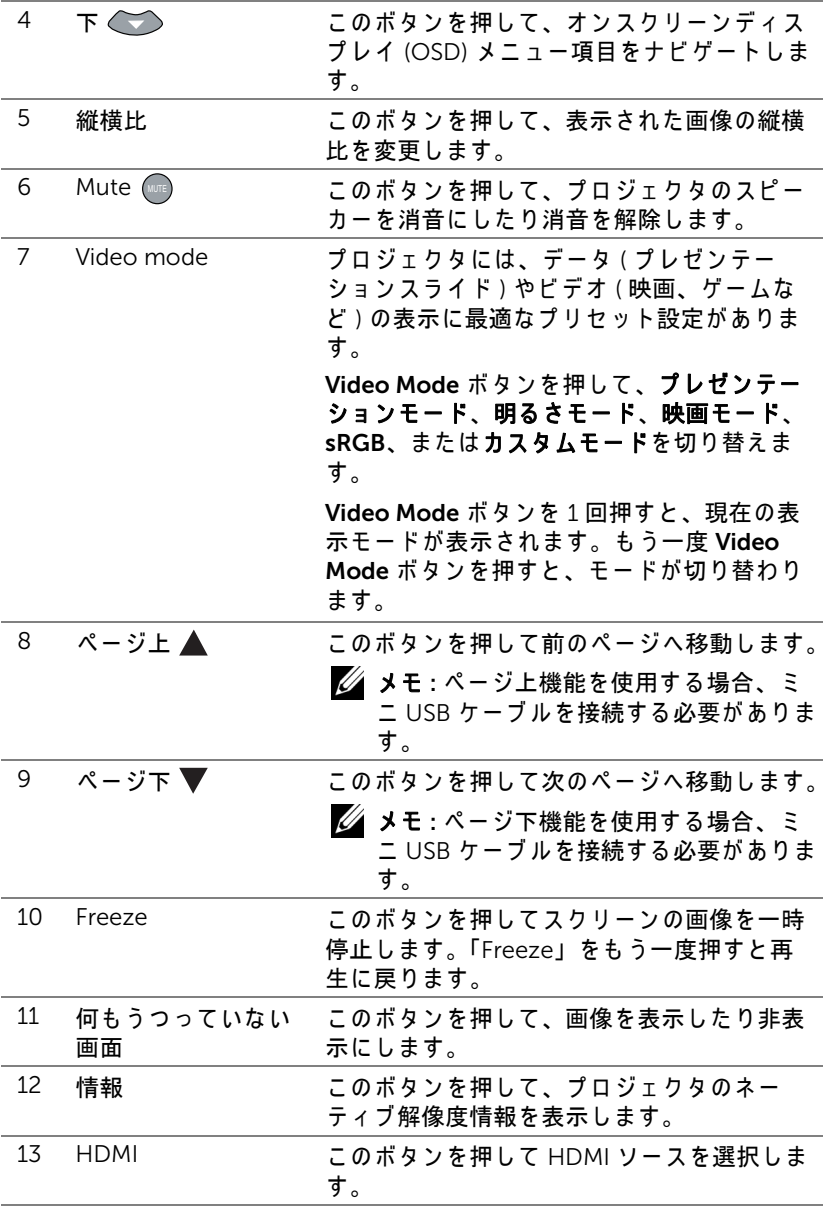

### 14 | プロジェクタのセットアップ

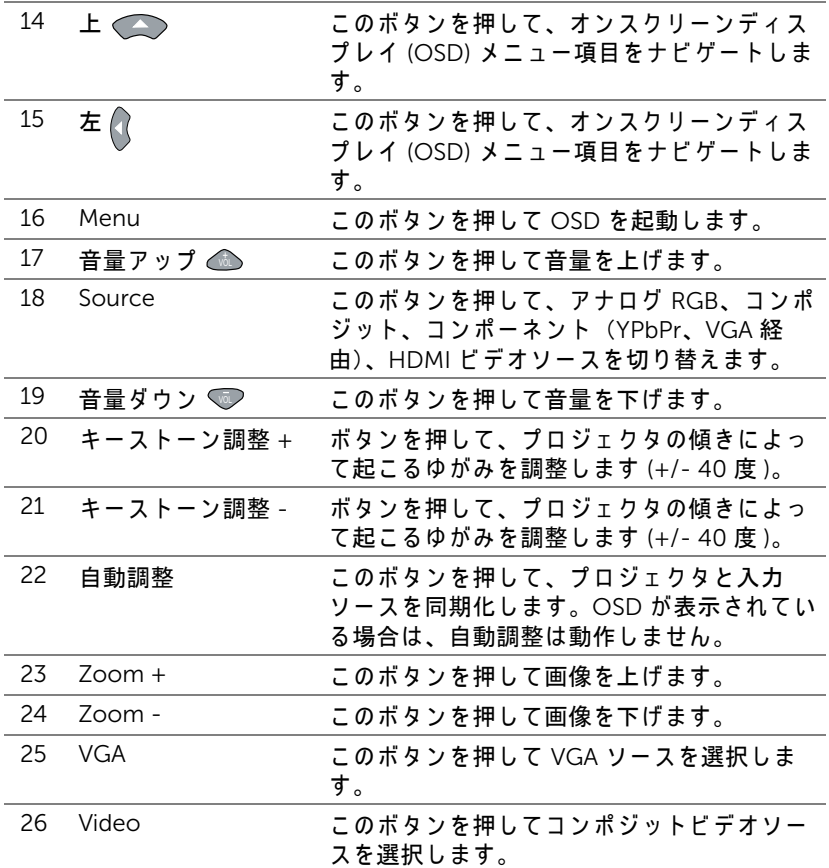

#### リモートコントロールバッテリの取り付け

■■ メモ:使用していないときは、リモコンからバッテリを取り外してく だ さ い。

1 タブ を押してバッテリ収納部のカバーを持ち上げます。

**2** バ ッ テ リ の極性 (+/-) の マ ー ク を チ ェ ッ ク し ます。

- **3** バ ッ テ リ 収納部の マ ー ク に従 っ て極性が合 う よ う に、 バッテリを挿入します。
- U メモ:異なる種類のバッテリを混合したり、新し いものと古いものを一緒に使用することを避けて く だ さ い。

**4** バ ッ テ リ カバー を元に戻し ます。

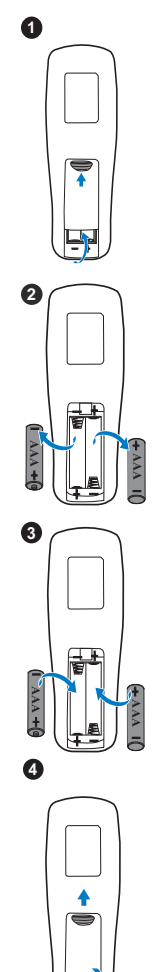

#### リモコンの動作範囲

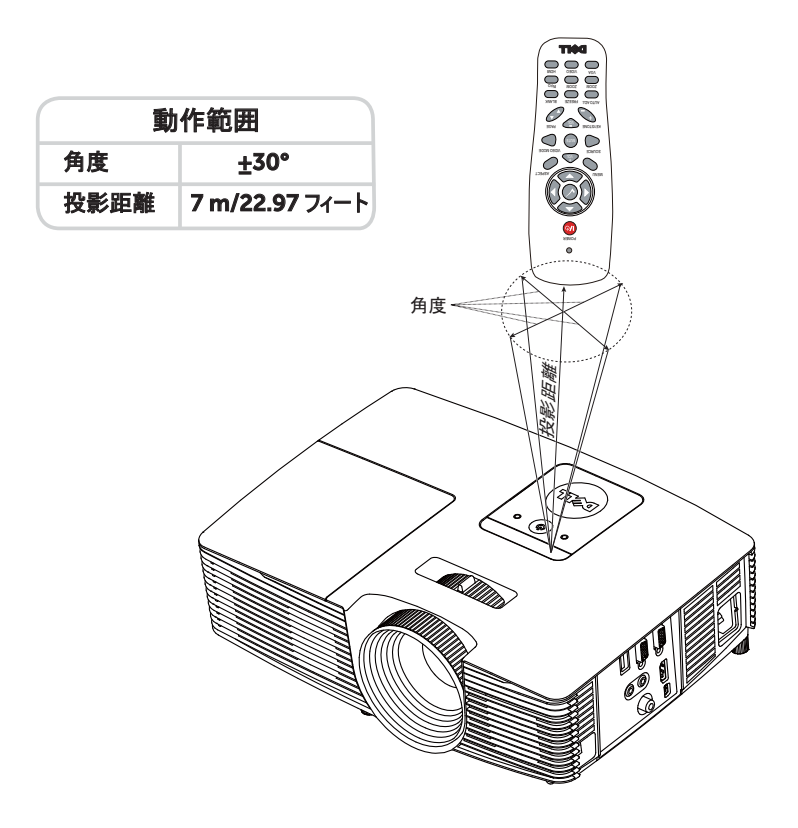

■ メモ:実際の動作範囲は、図とわずかに異なることがあります。バッ テリ残量が少ない場合も、リモコンでプロジェクタを適切に操作でき ない原因となります。

# <span id="page-17-3"></span><span id="page-17-0"></span>プロジェクタの接続

VGA と外部スピーカーに接続する

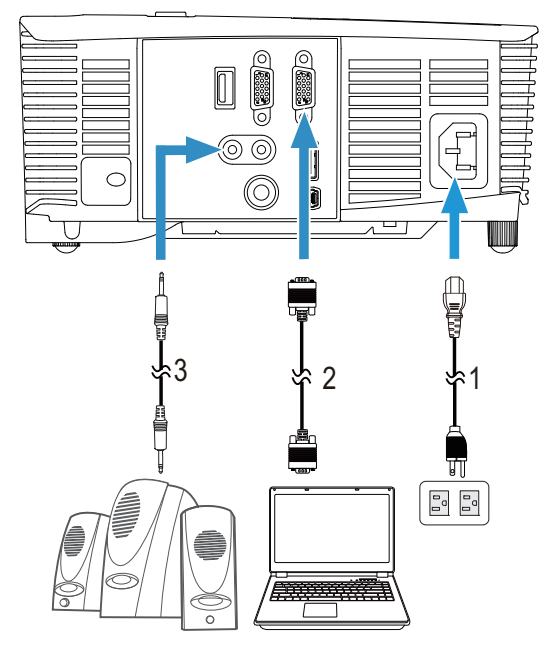

<span id="page-17-4"></span><span id="page-17-2"></span><span id="page-17-1"></span>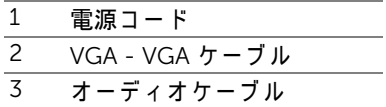

### 18 | プロジェクタのセットアップ

#### HDMI で接続す る

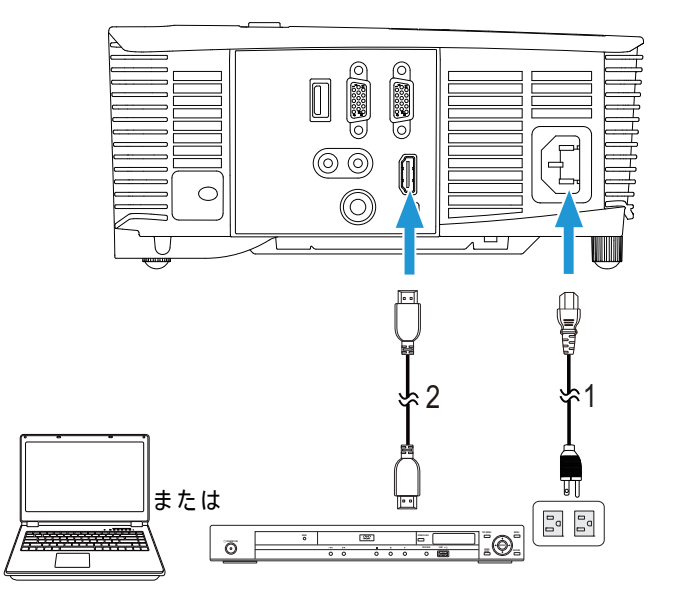

<span id="page-18-1"></span>1 電源コード

<span id="page-18-0"></span>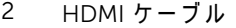

 $\mathbb{Z}$  メモ : HDMI ケーブルは付属していません。Dell Web サイト www.dell.com で HDMI ケーブルをご購入いただけます。

#### コンポジ ッ ト AV で接続す る

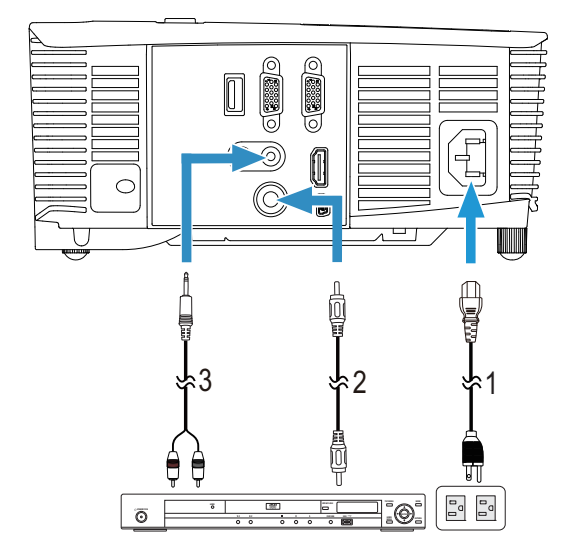

- <span id="page-19-2"></span><span id="page-19-1"></span><span id="page-19-0"></span> $\overline{1}$  電源コード 2 コンポジットビデオケーブル 3 コンポジットオーディオケーブル
- メモ:コンポジットビデオケーブルとコンポジットオーディオケーブ ルはプロジェクタに付属していません。

#### 20 | プロジェクタのセットアップ

#### VGA ループスルー経由で外部モニタに接続する

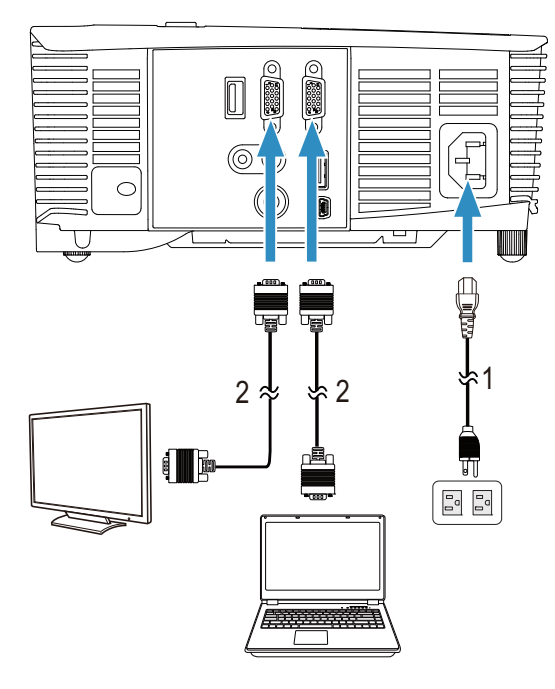

- <span id="page-20-1"></span><span id="page-20-0"></span>1 電源コード
- $2$  VGA VGA  $5 7$  JV
- **シンモ: プロジェクタには VGA ケーブル 1 本のみが付属しています。追** 加の VGA ケー ブ ルは、 Dell Web サイト (www.dell.com) で ご購入い た だけ ます。

HDMI 経由でワイヤレスディスプレイアダプタに接続する (1450 のみ)

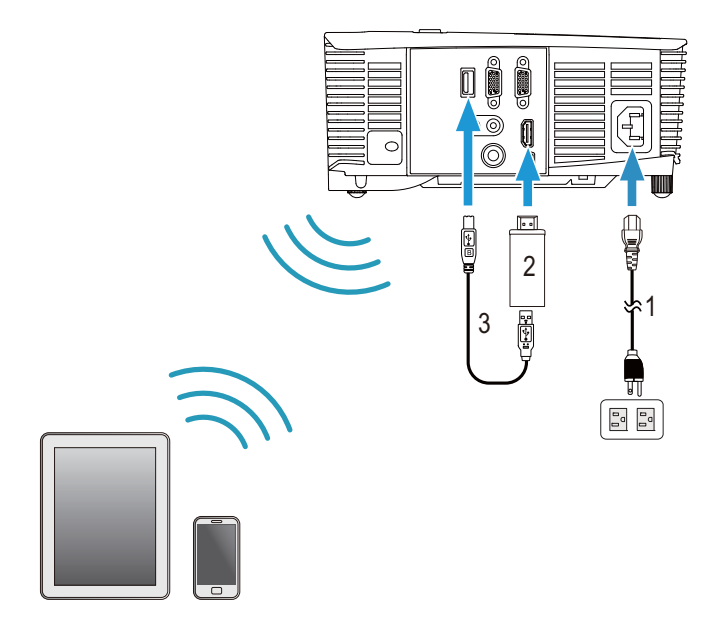

- <span id="page-21-2"></span><span id="page-21-1"></span>1 雷源コード
- 2 ワイヤレスディスプレイアダプタ

<span id="page-21-0"></span>3 USB-A - ミニ USB-B ケーブル

- 1 レシーバーを HDMI ポートに接続し、その USB ケーブルを電力が供給された USB ポートに接続します。
- **2** HDMI ソース モー ド に切り替え ます。
- 3 レシーバーのセットアップ指示に従い、セットアップを完了します。
- ■■ メモ : ワイヤレスディスプレイアダプタはプロジェクタに付属してい ません。 Dell Web サイト www.dell.com でワイヤレスディスプレイア ダプタをご購入いただけます。

#### 22 | プロジェクタのセットアップ

# <span id="page-22-0"></span>ス プロジェクタの使用方法

#### <span id="page-22-3"></span><span id="page-22-1"></span>プロジェクタの電源を入れる

- ■■ メモ : プロジェクタの電源をオンにしてから、ソース ( コンピュー タ、DVD プレーヤーなど)の電源をオンにしてください。**電源**ボタ ン を押す ま で、 ボ タ ン は白色で点滅 し ま す。
- 1 電源コードと適切な信号ケーブルをプロジェクタに接続します。プロジェ ク タ の接続に つ い て は、 ペ ー ジ 8 [の 「プ ロジ ェ ク タのセ ッ ト ア ッ プ」](#page-7-2) を参 照してください。
- 2 **電源**ボタンを押します ( **電源**ボタンの位置については、ページ 13 の「リモ コンの使用方法」を参照してください)。
- 3 ソース(コンピュータ、DVD プレーヤーなど)の電源を入れます。
- 4 適切なケーブルを使用して、プロジェクタにソースを接続します。プロ ジェクタにソースを接続する方法については、ページ8の「プロジェクタ のセットアップ」を参照してください。
- 5デフォルトで、入力ソースは VGA 入力に設定されています。必要に応じて、 プロジェクタの入力ソースを変更してください。
- 6 プ ロ ジ ェ ク タ に複数の ソ ー ス が接続さ れ て い る場合は、 リ モ コ ン の Source ボタンを押して、希望するソースを選択します。Source ボタンを確認する には、ページ 13 の「リモコンの使用方法」を参照してください。

#### <span id="page-22-4"></span><span id="page-22-2"></span>プロジェクタの電源を切る

#### △ 注意 : プロジェクタの接続を外す前に、次に説明する手順に従って正 し く シ ャ ッ ト ダ ウ ン し ます。

- 1 電源ボタンを押します。プロジェクタを適切にオフにするには、スクリー ン に表示さ れ る指示に従 っ て く だ さ い。
- U メモ:「電源ポタンを押してプロジェクタの電源をオフにします。」 メ ッ セ ー ジ が画面に表示 さ れ ま す。 メ ッ セ ー ジ は 5 秒後に消え る の を待つか、Menu ボタンを押してメッセージを消去します。
- 2 電源ボタンをもう一度押します。冷却ファンが 120 秒間作動します。
- 3 時間を掛けずにプロジェクタの電源を切るには、プロジェクタの冷却ファ ン が作動中に電源ボ タ ン を 1 秒間押し続け ま す。
- <u>O</u>f the set of the set of the set of the set of the set of the set of the set of the set of the set of the set of the set of the set of the set of the set of the set of the set of the set of the set of the set of the set メ モ : プ ロ ジ ェ ク タ の電源を も う 一度入れ る場合は、 内部温度が安定 するまで 60 秒待ちます。
- 4 コンセントとプロジェクタから電源ケーブルの接続を外します。

プロジェクタの使用方法 | 2.3

#### <span id="page-23-0"></span>メニュー設定

- プロジェクタには多言語のオンスクリーンディスプレイ (OSD) メニュー があり、入力ソースの有無に関わらず表示されます。
- リモコンの Menu ボタンを押して、メインメニューに移動します。
- メインメニューのタブの間を移動するには、リモコンの △ボタンまたは √ボタンを押します。
- サブメニューを選択するには、リモコンの⊘ポタンまたは ∑ポタンを押 し ます。
- オプションを選択するには、リモコンの|⊼|ボタンまたは|▽|ボタンを押 し ま す。 項目を選択す る と 、 色が濃い青色に な り ま す。
- リモコンの スまたは √ポタンを使って設定を調整します。
- メインメニューに戻るには、リモコンの区ボタンを押します。
- OSD を終了す る に は、 直接、 リ モ コ ン の Menu ボ タ ン を押し ます。

#### <span id="page-23-1"></span>入力選択

#### 入力選択 メ ニ ュ ー を使 っ て プ ロ ジ ェ ク タ の入力ソ ー ス を選択 し ま す。

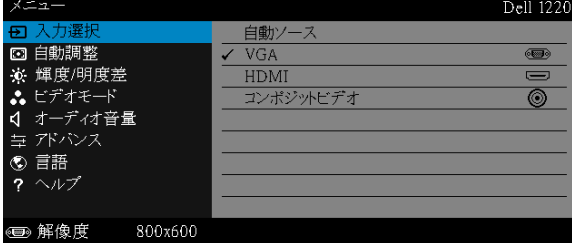

自動ソース 一⊘を押して有効にすると、自動ソースオプションが次の使 用可能な入力信号を自動検出します。

 $VGA - \oslash$ を押して VGA 信号を検出します。

HDMIー ⊘を押して HDMI 信号を検出します。

コンポジットビデオ 一⊘を押してコンポジットビデオ信号を検出しま す。

#### <span id="page-24-1"></span>自動調整

自動調整を使って、PC モードでプロジェクタの水平、垂直、周波数、 トラッキングモードを自動的に調整します。

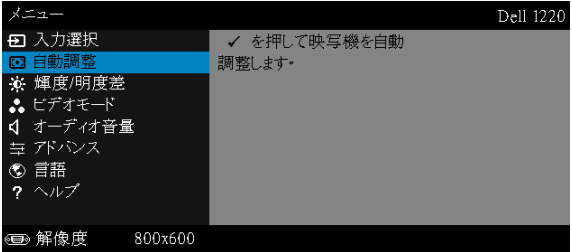

#### <span id="page-24-0"></span>輝度 / 明度差

輝度 / 明度差 メニューにより、プロジェクタの輝度 / 明度差設定を調整でき ます。

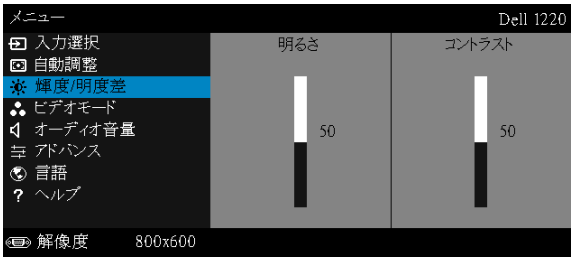

明るさ 一△や▽を使って画像の明るさを調整します。

コントラスト 一〇や や を使ってディスプレイのコントラストを調整しま す。

■■ メモ:明るさおよびコントラストの設定を調整すると、プロジェクタは 自動的にカスタムモードに切り替わります。

#### <span id="page-25-1"></span>ビデオモード

ビデオモードメニューでは、ディスプレイ画像を最適化します:プレゼン テーション、明るさ、映画、sRGB ( より精密な色を提供します)、および カスタム ( お好みの色を設定します )。

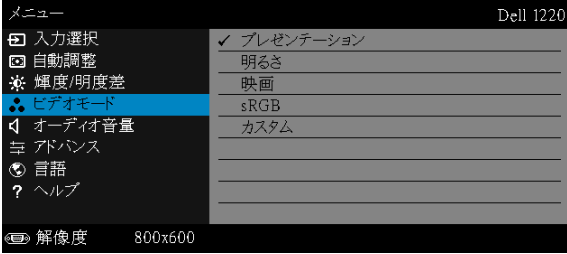

#### <span id="page-25-2"></span>オーディオ音量

オーディオ音量メニューにより、プロジェクタのオーディオ音量設定を調整 で き ます。

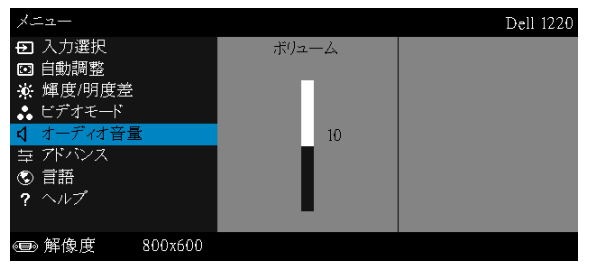

オーディオ音量 ー△を押してオーディオ音量を上げ、√を押してオー ディオ音量を下げます。

#### <span id="page-25-0"></span>アドバンス

アドバンスメニューは、画像、表示、投写機、メニュー、パワー、および 情報の設定を変更します。

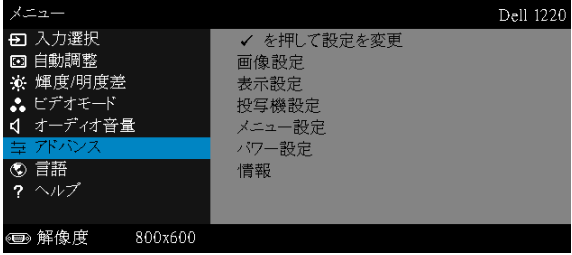

#### 26 | プロジェクタの使用方法

画像設定 (PC モードで)–⊘を選択して押し、画面設定を起動します。 画像設定 メ ニ ュ ー に は次の オ プ シ ョ ン が あ り ま す。

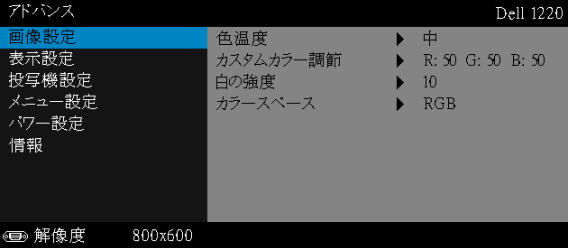

色温度 —色温度を調整します。画面は、色温度が高いと寒色になり、 色温度が低いと暖色になります。色調整メニューで値を調整すると、 カスタムモードが起動します。値はカスタムモードで保存されます。

カスタムカラー調節 —赤、緑、青の色を手動で調整します。

白の強度  $-\oslash$ を押し、 $\overline{\wedge}$ と $\overline{\vee}$ を使用して白の強度を表示します。

カラースペース —色空間を選択します。オプション: RGB、YCbCr、 および YPbPr があ り ます。

■■ メモ:色温度、カスタムカラー調節および白の強度の設定を調整する と、プロジェクタは自動的にカスタムモードに切り替わります。

画像設定 ( ビデオモード )–⊘を選択して押し、画面設定を起動します。 画像設定メニューには次のオプションがあります。

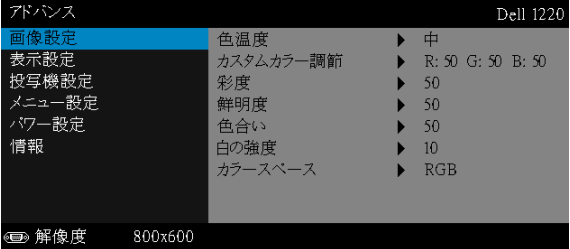

色温度 –色温度を調整します。画面は、色温度が高いと寒色になり、 色温度が低いと暖色になります。色調整メニューで値を調整すると、 カスタムモードが起動します。値はカスタムモードで保存されます。 カスタムカラー調節 —赤、緑、青の色を手動で調整します。

プロジェクタの使用方法 | 27

彩度 ービデオソースを白黒から彩度のあるフルカラーに調整します。  $\boxed{\wedge}$ を押して画像の色の量を増やし、 $\boxed{\wedge}$ を押して画像の色の量を減ら し ます。

鮮明度 ― ⊠ を押して鮮明度を上げ、⊠を押して鮮明度を下げます。  $\overline{\mathbf{\mathsf{A}}}$ 台い ― $\overline{\wedge}$ を押して画像の緑の $\overline{\mathsf{A}}$ の縁の 量を減ら し ます。

白の強度  $-\oslash$ を押し、 $\overline{\wedge}$ と $\overline{\vee}$ を使用して白の強度を表示します。

カラースペース —色空間を選択します。オプション: RGB、YCbCr、 および YPbPr があ り ます。

- ◎ メモ :
	- 1 色温度、カスタムカラー調節、彩度、鮮明度、色合いおよび白の強度 の設定を調整すると、プロジェクタは自動的にカスタムモードに切り 替わ り ます。
	- 2 彩度、鮮明度と色合いは、入力ソースがコンポジットやSビデオから出 て い る場合のみ使用可能で す。

表示設定 (PC モードで)ーのを選択して押し、表示設定を起動します。 表示設定メニューには次のオプションがあります。

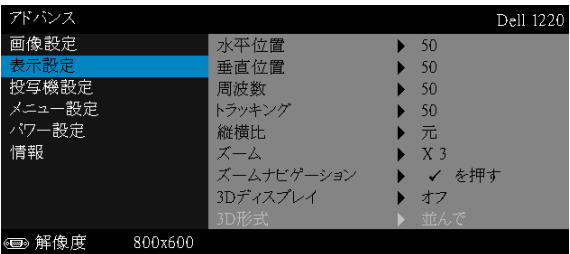

水平位置 – △ を押して画像を右へ移動し、√ を押して画像を左へ移 動します。

垂直位置 一⊠ を押して画像を上へ移動し、⊠を押して画像を下へ移 動します。

**周波数 —ディスプレイのデータクロック周波数を変更し、コン** ピ ュ ー タ の グ ラ フ ィ ッ ク ス カ ー ド の周波数 と 合わ せ ま す。 縦線が ち ら つ く 場合は、 周波数 コ ン ト ロ ー ル を使 っ て縦線を最小限に抑え ま す。 こ れは粗調整で す。

トラッキング ―ディスプレイ信号の位相をグラフィックスカードと 同期化します。画像が不安定だったり、ちらつく場合は、トラッキン グ を使 っ て修正 し ま す。 こ れは微調整で す。

締構比 –縦横比を選択して画像の表示方法を調整します。オプショ ン : 元、 16:10、 16:9 および 4:3。

• 元 — 元 を選択 し て入力 ソ ー ス に従 っ て画像 プ ロ ジ ェ ク タ の縦横比 を維持します。

•16:10 — 入力ソ ー ス を調整 し て画面の幅に合わ せ、 16:10 スク リーン 画像を投影 し ま す。

•16:9 — 入力 ソ ー ス を調製 し て画面の幅に合わ せ、 16:9 ス ク リ ーン画 像を投影します。

•4:3 — 入力 ソ ー ス を調整 し て画面の幅に合わ せ、 4:3 ス ク リ ー ン画像 を投影します。

スーム ― ◯ と ▽ を押して、画像をズームし表示します。

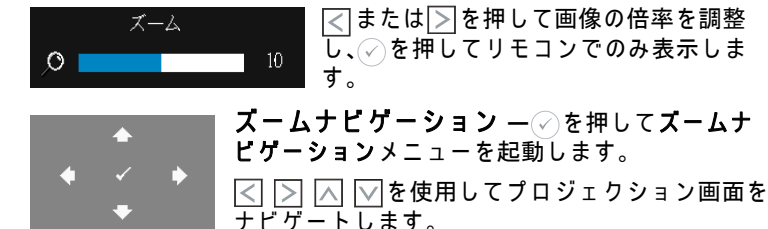

3D ディスプレイ ーオンを選択して 3D ディスプレ機能を有効にしま す ( デフ ォルトはオフ )。

#### ■ メモ :

- 1 3D を体験したいとき、以下の機器が必要になります:
	- a 120 Hz 信号出力四重化バッファーカードを搭載するデスク トップ PC/ ノート PC。
	- b DLP Link™ を装備した「アクティブな」3D メガネ。
	- c 3D コンテンツ。
	- d 3D プレーヤー。
- 2 以下の条件をいくつか満たすと、3D 機能が有効になります :
	- a VGA ケーブルにより120 Hz信号で出力できるグラフィック スカード搭載の、デスクトップ PC/ ノート PC。
	- b ビデオによる一連の 3D コンテンツを入力します。
- 3 「3D ディスプレイ」選択はプロジェクタが上記の入力のいず れか を検出す る と き、 「ア ド バ ン ス の表示設定」 メ ニ ュ ー で の み有効にされます。
- 4 3D サポートとリフレッシュレートは以下の通りです:
	- a VGA/HDMI 1280x720、 1024x768、 800x600 (120 Hz)
	- b コンポジット (60 Hz)
- 5 ノート PC 用に推奨される VGA 信号は、単一モード出力です ( デ ュ アルモー ドはお勧めででき ません )。
- 6 HDMI 1.4a 3D サポートサポート率 :
	- a 1280 x 720p @ 50 Hz フレーム包装
	- b 1280 x 720p @ 59.94/60 Hz フレーム包装
	- c 1920 x 1080p @ 23.98/24 Hz フレーム包装
	- d 1920 x 1080i @ 50 Hz 並んでハー フ
	- e 1920 x 1080i @ 59.94/60 Hz 並んでハー フ
	- f 1280 x 720p @ 50 Hz 上ボ タ ン
	- g 1280 x 720p @ 59.94/60 Hz 上ボ タ ン
	- h 1920 x 1080p @ 23.98/24 Hz 上ボ タ ン

3D 形式 -3D ディスプレイ機能が有効になっているときは常に、3D フォーマットを選択できます。オプション:並んで、並んでフル、フ レ ー ム順次、 フ ィ ー ル ド順次、 上ボ タ ン と フ レ ー ム包装。

3D 同期反転 - DLP 3D メガネをかけている間、離散的画像また は重なり画像が見える場合、「反転」を実行して左右画像シーケ ン ス の ベ ス ト マ ッ チ を得て正 し い画像が見え る よ う に し ま す。 (DLP 3D メガネの場合)

表示設定 ( ビデオモード )—⊘を選択して押し、表示設定を起動します。 表示設定メニューには次のオプションがあります。

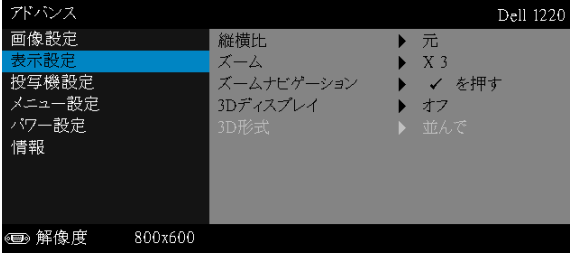

縦横比 —縦横比を選択 し て画像の表示方法を調整 し ま す。

• 元 — 元 を選択 し て入力 ソ ー ス に従 っ て画像 プ ロ ジ ェ ク タ の縦横比 を維持します。

•16:9 — 入力 ソ ー ス を調製 し て画面の幅に合わ せ、 16:9 ス ク リ ーン画 像を投影します。

●16:10 - 入力ソースを調整して画面の幅に合わせ、16:10 スクリーン 画像を投影します。

•4:3 — 入力 ソ ー ス を調整 し て画面の幅に合わ せ、 4:3 ス ク リ ー ン画像 を投影します。

スーム ― ◯ と ▽ を押して、画像をズームし表示します。

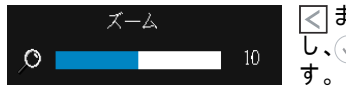

 $|\overline{\left<\right>}$  または $|\overline{\left>}\right>$ を押して画像の倍率を調整  $\overline{\mathbb{U}}$ 、⊘を押 $\overline{\mathbb{U}}$ てリモコンでのみ表示しま

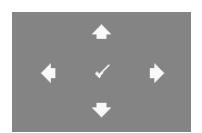

ズームナビゲーション – ⊘を押してズームナ ビ ゲ ー シ ョ ン メ ニ ュ ー を起動 し ま す。 |<| |> | < | √ でを使用してプロジェクション画面を テビゲートします。

3D ディスプレイ ーオンを選択して 3D ディスプレ機能を有効にしま す (デフォルトはオフ)。

- $\mathscr{U} \rightarrow \pm$ :
	- 1 3D を体験したいとき、以下の機器が必要になります :
		- a 120 Hz 信号出力四重化バッファーカードを搭載するデスク トップ PC/ ノート PC。
		- b DLP Link™ を装備した「アクティブな」3D メガネ。
		- c 3D コンテンツ。
		- d 3D プレーヤー。
	- 2 以下の条件をいくつか満たすと、3D 機能が有効になります。
		- a VGA ケーブルにより 120 Hz信号で出力で き る グ ラ フ ィ ッ ク スカード搭載の、デスクトップ PC/ ノート PC。
		- b ビデオによる一連の 3D コンテンツを入力します。
	- 3 「3D ディスプレイ」選択はプロジェクタが上記の入力のいず れか を検出す る と き、 「ア ド バ ン ス の表示設定」 メ ニ ュ ー で の み有効にされます。
	- 4 3D サポートとリフレッシュレートは以下の通りです:
		- a VGA/HDMI 1280x720、 1024x768、 800x600 (120 Hz)
		- b コンポジット (60 Hz)
	- 5 ノート PC 用に推奨される VGA 信号は、単一モード出力です (デュアルモードはお勧めでできません)。
	- 6 HDMI 1.4a 3D サポートサポート率 :
		- a 1280 x 720p @ 50 Hz フレーム包装

#### プロジェクタの使用方法 | 31

- b 1280 x 720p @ 59.94/60 Hz フレーム包装
- c 1920 x 1080p @ 23.98/24 Hz フレーム包装
- d 1920 x 1080i @ 50 Hz 並んでハー フ
- e 1920 x 1080i @ 59.94/60 Hz 並んでハー フ
- f 1280 x 720p @ 50 Hz 上ボ タ ン
- g 1280 x 720p @ 59.94/60 Hz 上ボ タ ン
- h 1920 x 1080p @ 23.98/24 Hz 上ボ タ ン

3D 形式 -3D ディスプレイ機能が有効になっているときは常に、3D フォーマットを選択できます。オプション:並んで、並んでフル、フ レ ー ム順次、 フ ィ ー ル ド順次、 上ボ タ ン と フ レ ー ム包装。

3D 同期反転 - DLP 3D メガネをかけている間、離散的画像また は重なり画像が見える場合、「反転」を実行して左右画像シーケ ン ス の ベ ス ト マ ッ チ を得て正 し い画像が見え る よ う に し ま す。 (DLP 3D メガネの場合)

投写機設定  $-\oslash$ を選択して押して、プロジェクタ設定を起動します。 プロジェクタ設定メニューには次のオプションがあります。

| アドバンス                |         |          | Dell 1220 |
|----------------------|---------|----------|-----------|
| 画像設定                 |         | 自動ソース    | オフ        |
| 表示設定                 |         | 投影モード    | 前面        |
| 投写機設定                |         | スピーカー    | オン        |
| メニュー設定               |         | テストバターン  | オフ        |
| パワー設定                |         | 出荷時にリセット | を押す       |
| 情報                   |         |          |           |
|                      |         |          |           |
|                      |         |          |           |
|                      |         |          |           |
| 解像度<br>$\circledast$ | 800x600 |          |           |

自動ソース ーオフ ( デフォルト ) を選択して、現在の入力信号をロッ クします。自動ソースモードをオフに設定した状態で Source ボタン を押すと、入力信号を手動で選択できます。オンを選択すると、使用 可能な入力信号を自動検出します。プロジェクタの電源が入った状態 で Source ボ タ ン を押す と 、 次の使用可能な入力信号を自動検出 し ま す。

投影モード ープロジェクタの取り付け方法によって投影モードを選 択で き ます。

•リアプロジェクションデスクトップ – プロジェクタは画像を反転表 示 し ま す。 透過画面の裏面か ら投影す る こ と が で き ま す。

• 背面投影 - 天井取り付け ― プロジェクタは画像を反転表示し、上下 逆に し ま す。 天井取 り 付け で透過画面の裏面か ら投影で き ま す。

• フロントプロジェクションデスクトップ – これは初期設定オプショ ン です。

• 前面投影 - 天井取り付け — 天井取り付けで投影する場合に、プロ ジェクタが画像を上下逆にします。

スピーカー ーオンを選択してスピーカを有効にします。オフを選択 し て ス ピ ー カ を無効に し ま す。

テストパターン ーテストパターンは、フォーカスと解像度をテスト す る た め に使用 さ れ ま す。

オフ、テストパターン1 またはテストパターン2 を選択することで、 テストパターンの有効 / 無効を切り替えることができます。

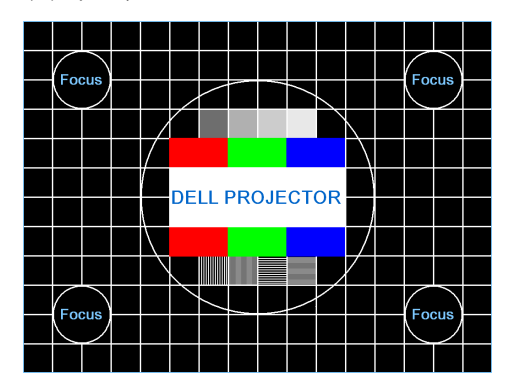

テストパターン 1:

テストパターン 2:

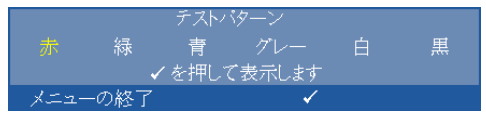

出荷時にリセット 一確認を選択して ⊘ を押すと、すべての設定が工 場出荷時デフォルト値にリセットされます。以下の警告メッセージ が表示 さ れ ま す。

出荷時にリセットしています

コンピュータソースやビデオソース設定もリセットされます。

メニュ 一設定 一⊘を選択して押して、メニュー設定を起動します。メ **ニュー設定は、次のオプションで構成されます。** 

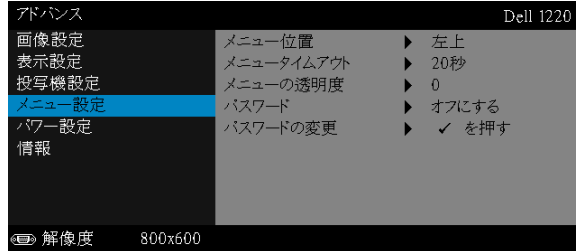

メニュー位置 -OSD メニューの画面上の位置を変更します。

メニュータイムアウト -OSD タイムアウトの遅延時間を調整します。 初期設定では、20 秒操作しないと OSD は非表示になります。

メニューの透明度 ―OSD 背景の透明度レベルを変更します。

パスワード ーパスワード保護が有効になっている場合は、電源プラ グをコンセントに挿入し、プロジェクタの電源が初めて入ると、パ スワードの入力を求めるパスワード保護画面が表示されます。初期 設定ではこの機能は無効です。有効を選択することで、この機能を 有効に で き ま す。 パ ス ワ ー ド を前に設定 し て い る場合、 ま ず パ ス ワ ー ド を入力 し て か ら機能 を選択 し ま す。 こ の パ ス ワ ー ド セ キ ュ リ ティ機能は、次回プロジェクタをオンにすると起動します。この機 能を有効にすると、プロジェクタの電源を入れるとパスワードの入 力が求め られます。

- 1 初回パスワード入力の要請。
	- a メニュー設定に移動し、⊘を押したら**パスワード**を選択しパス ワ ー ド設定を有効化 し ま す。

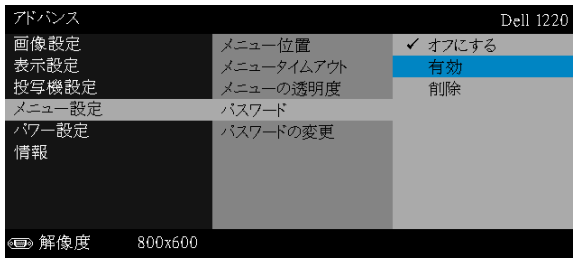

b パスワード機能を有効にすると、変更スクリーンがポップアップ 表示されます。スクリーンから 4 桁の数字を入力し、⊘を押しま す。

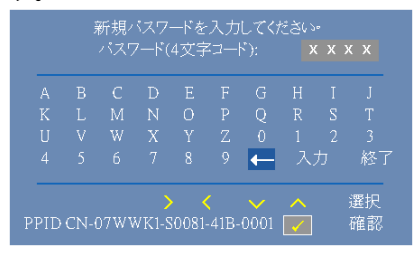

- c 確認のため、パスワードをもう一度入力します。
- d パスワードが認証されると、プロジェクタの機能とユーティリ テ ィ に ア ク セスで き ます。
- 2 間違ったパスワードを入力した場合、あと2回以内に正しいパスワード を入力す る必要が あ り ま す。 3 回無効なパ ス ワ ー ド を入力す る と 、 プ ロ ジェクタは自動的にオフになります。
	- ■■ メモ:パスワードを忘れた場合は、DELL または正規サービス技 術者 ま で ご連絡 く だ さ い。
- 3 パスワード機能を無効にするには、オフにするを選択して機能を閉じま す。
- 4 パスワードを削除するには、削除オプションを選択します。

#### パスワードの変更 一元のパスワードを入力します。次に、新しいパ スワードを入力し、新しいパスワードを再び確認します。

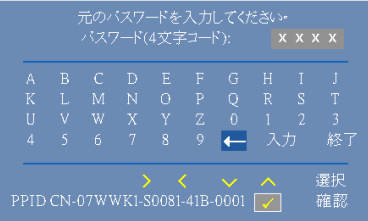

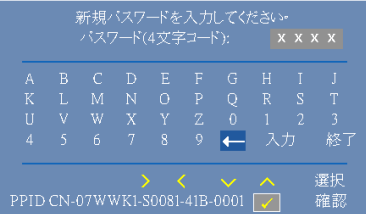

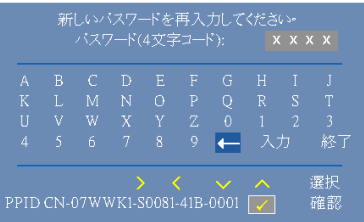

#### パワー設定 一⊘を選択して押して、電源設定を起動します。電源設定メ ニューには次のオプションがあります。

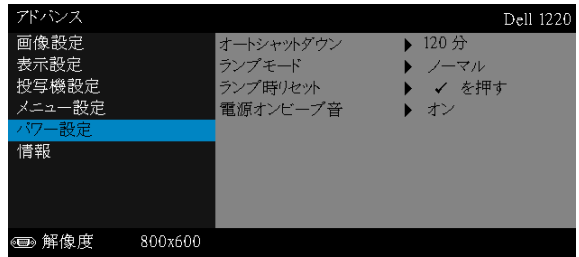

オートシャットダウン ーデフォルトで、プロジェクタは 120 分間動 作しないと自動シャットダウンモードに入ります。画面に、60秒間 のカウントダウンの後、自動シャットダウンモードに切り替わると いう警告メッセージが表示されます。カウントダウンの間にどれか のボタンを押すと、自動シャットダウンモードは停止します。

自動シャットダウンモードに入る遅延時間は、他にも設定できます。 遅延時間は、 入力信号が な い状態で プ ロ ジ ェ ク タ が待機す る時間で す。

遅延時間の間に入力信号が検出されると、プロジェクタはオフにな ります。プロジェクタの電源を入れるには電源ボタンを押します。

ランプモード — ノーマル または エ コ モ ー ド を選択 し ま す。

ノ ー マ ル モ ー ド は、 全出力 レ ベ ル で作動 し ま す。 エ コ モ ー ド は低電 力 レ ベ ル で作動す る た め、 ラ ン プ の寿命が延び、 操作が静か に な り 、 また、画面上のルミナンス出力が弱くなります。

<span id="page-36-0"></span>ランプ時リセット — ⊘を押して確認オプションを選択し、ランプ時 間をリセットします。

電源オンピープ音 —オンを選択して電源オンビープ音を有効にしま す。静音を選択して電源オンビープ音を無効にします。

**情報** —「情報」メニューには、現在の 1220 または 1450 プロジェクタ設定 が表示されます。

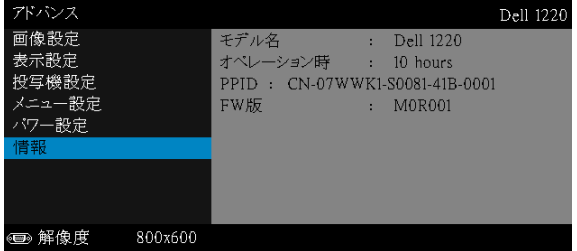

## <span id="page-37-1"></span>言語

OSD 用の言語を設定します。<br>
<br />  $\epsilon$ をおとえる押して言語メニューを起動します。

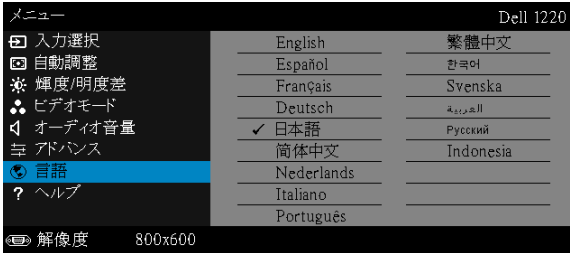

### <span id="page-37-0"></span>ヘルプ

プロジェクタに問題が発生した場合、ヘルプメニューにアクセスしてトラブ ルシューティングを行うことができます。

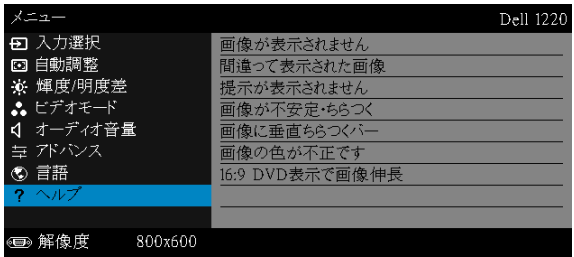

# <span id="page-38-0"></span>プロジェクタのトラブルシュー ティング

プロジェクタに問題が生じた場合は、次のトラブルシューティングを参照し て く だ さ い。 問題が解消 し な い場合は Dell までお問い合わせ く だ さ い (Dell へのお問い合わせは[ページ](#page-50-1) 51 をご覧ください)。

#### <span id="page-38-1"></span>問題 みんちょう 解決方法

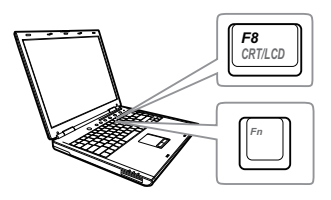

- 画面に画像が表示されない ●「入力選択」メニューで、正しい入力ソー スを選択していることを確認してくださ い。
	- 外部グラフィックスポートが有効になっ て い る こ と を確認し ま す。 Dell ノートパ ソコンをご使用の場合は <u>☞ 區</u> (Fn+F8) を押します。その他のコンピュータにつ いては、それぞれの取扱説明書をお読み ください。画像が正しく表示されない場 合、コンピュータのビデオドライバを アップグレードしてください。Dell コン ピ ュ ー タ の場合、 support.dell.com を参 照してください。
	- すべてのケーブルがしっかりと接続され て い る こ と を確認し ま す[。 ペ ー ジ](#page-7-2) 8 の [「プ ロジ ェ ク タのセ ッ ト ア ッ プ」](#page-7-2) をご覧 く だ さ い。
	- コネクタのピンが曲がったり、折れたり し て いな い こ と を確認し ま す。
	- ランプがしっかりと取り付けられている か ど う か確認し て く だ さ い ( [ページ](#page-43-0) 44 の 「ランプの交換」をご覧ください)。
	- 詳細設定の投写機設定メ ニ ュ ー の テ ス ト パターンを使用します。テストパターン の色が正しいことを確認します。

#### プロジェクタのトラブルシューティング 1 39

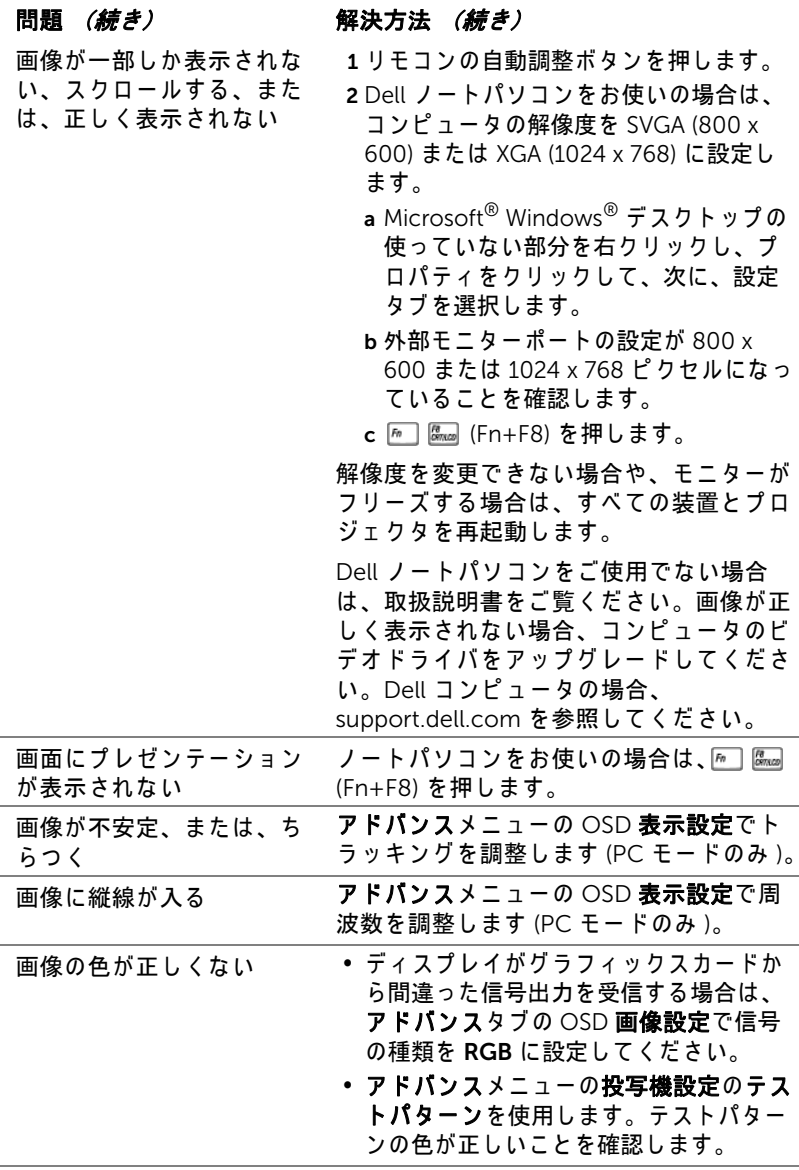

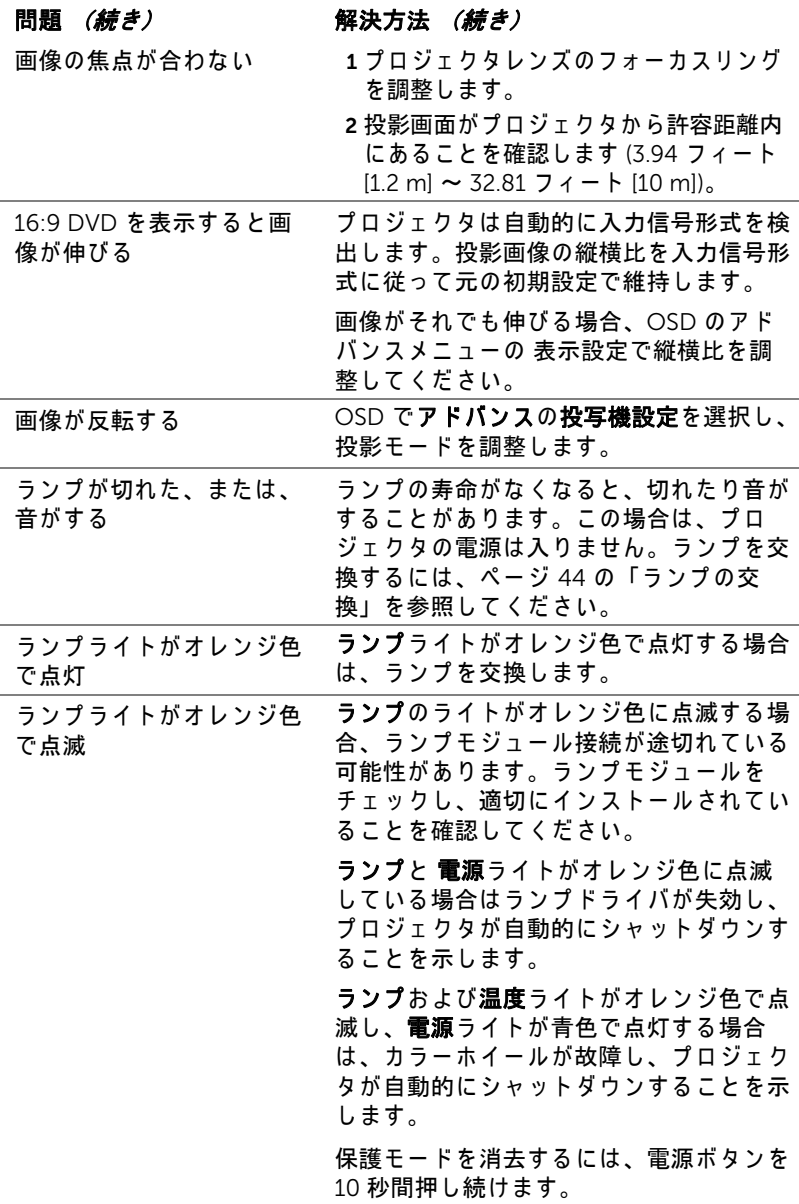

<span id="page-41-0"></span>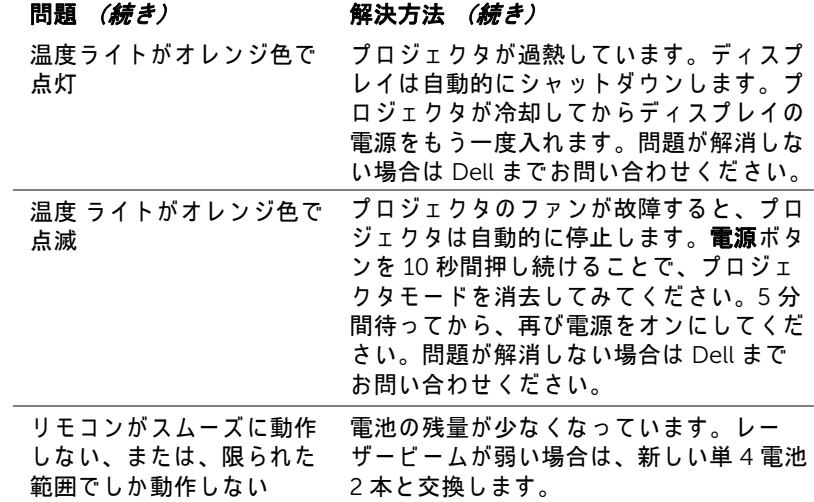

## <span id="page-42-0"></span>ガ イ ド信号

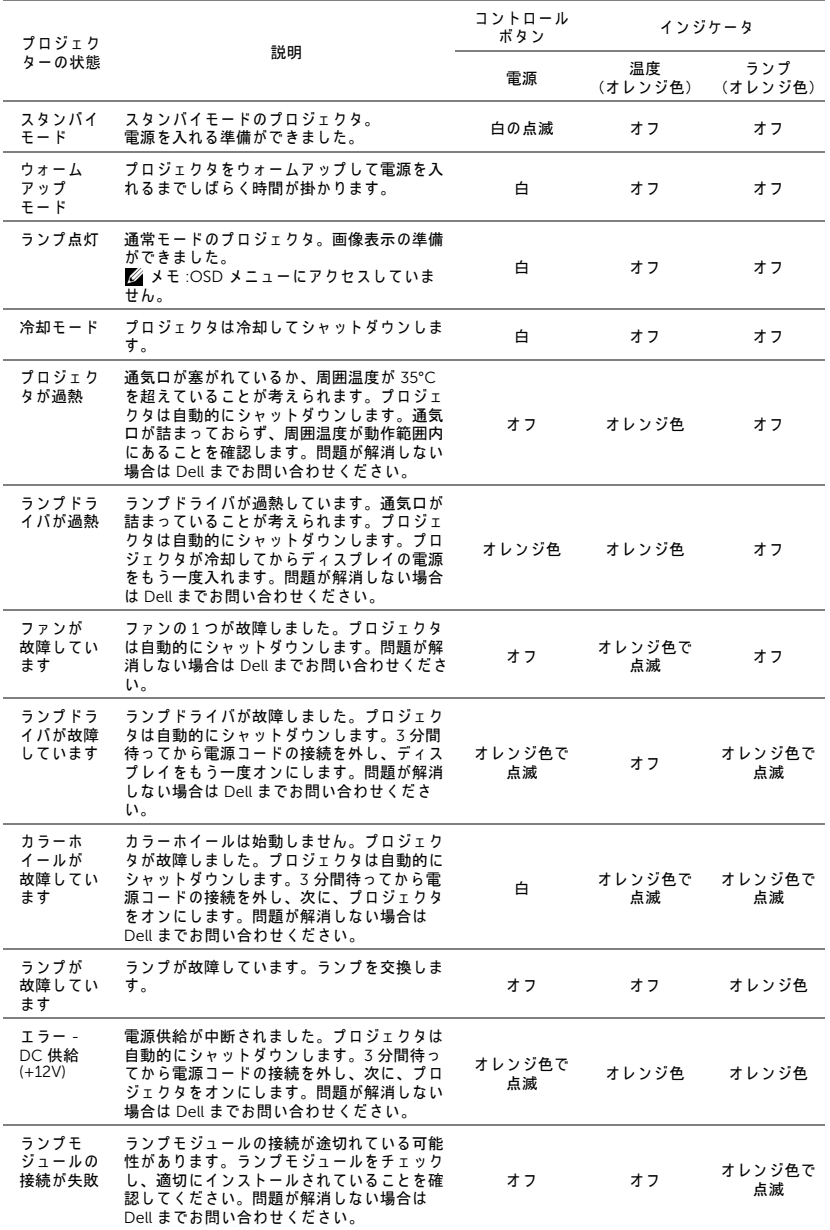

プロジェクタのトラブルシューティング | 43

#### <span id="page-43-2"></span><span id="page-43-0"></span>ラ ン プ の交換

注意 : こ の章で説明す る交換処理の前に[、 ペ ー ジ](#page-6-1) 7 に あ る 「安全上の ご注意」をお読みください。

<span id="page-43-1"></span>メッセージ「ランプは全出力操作で耐用年数の終わりに達しています。交換 を お勧め し ます。 www.dell.com/lamps」 が画面上に表示 さ れ る と き は、 ラ ン プ を交換 し て く だ さ い。 ラ ン プ を交換 し て も こ の メ ッ セ ー ジ が表示 さ れ る 場合は、 Dell ま でお問い合わせ く だ さ い。 詳し く は[、 ページ](#page-50-1) 51 の 「Dell へ のお問い合わせ」を参照してください。

- 注意 : オリジナルのランプを使用して、プロジェクタの安全で最適な 作業環境を確実にしてください。
- 注意 : ラ ン プ は使用中は大変熱 く な り ま す。 ラ ン プ を交換す る前に、 少なくとも 30 分間プロジェクタを冷却します。
- √ 注意 : 電球やランプのガラスには絶対に触れないでください。プロ ジェクタのランプは壊れやすく、触れると破損することがあります。 破損した鋭いガラスの破片で怪我をすることがあります。
- △ 注意 : ランプが壊れた場合は、破片をすべてプロジェクタから取り除 き、 州や地域、 国の法律に従 っ て廃棄ま た は リ サ イ ク ル し て く だ さ い。 詳し く は www.dell.com/hg を ご覧 く だ さ い。
- 1 プロジェクタの電源を切り、電源コードの接続を外します。
- 2 プロジェクタを少なくとも 30 分間そのままにして冷却します。
- 3 ランプカバーを固定している1本の ネジを緩めてカバーを取り外します。
- 4 ランプを固定している 2 本のネジを 緩め ます。
- 5 金属製のハンドルを持ってランプを 取り出し ます。
- メモ: Dell は、保証によって交換 したランプの返却をお願いする 場合がございます。その他の場 合は、 お近 く の ゴ ミ 収集場所の 住所について、お住まいの地域 のゴミ処理担当機関までお問い 合わせ く だ さ い。
- 6 新しいランプと交換します。
- 7 ラ ン プ を固定す る 2 本のネジを締め ます。
- 8 ランプカバーを元に戻して1本のネジを締めます。

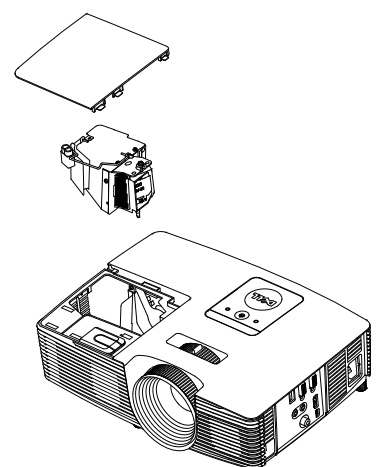

44 | プロジェクタのトラブルシューティング

9 アドバンスメニューの OSD パワー設定のランプリセットで「はい」を選 択して、ランプ使用時間をリセットします ( [ページ](#page-36-0) 37 のアドバンスメ ニューのパワー設定を参照 )。新しいランプモジュールを変更すると、プロ ジェクタはランプ時間を自動的に検出しリセットします。

# $\triangle$  注意 : ランプの廃棄 (米国のみ)

当製品内部の ラ ン プ に は水銀が含ま れ て い ま す。 お住ま い の地域、 州および国の規定に従って廃棄してください。詳しくは、 WWW.DELL.COM/HG、または、《米》エレクトロニクス産業協議会の ウェブサイト WWW.EIAE.ORG をご覧ください。ランプ別の廃棄方法 については WWW.LAMPRECYCLE.ORG を ご覧 く だ さ い。

#### プロジェクタのトラブルシューティング | 45

# <span id="page-45-0"></span>5 仕様

<span id="page-45-12"></span><span id="page-45-11"></span><span id="page-45-10"></span><span id="page-45-9"></span><span id="page-45-8"></span><span id="page-45-7"></span><span id="page-45-6"></span><span id="page-45-5"></span><span id="page-45-4"></span><span id="page-45-3"></span><span id="page-45-2"></span><span id="page-45-1"></span>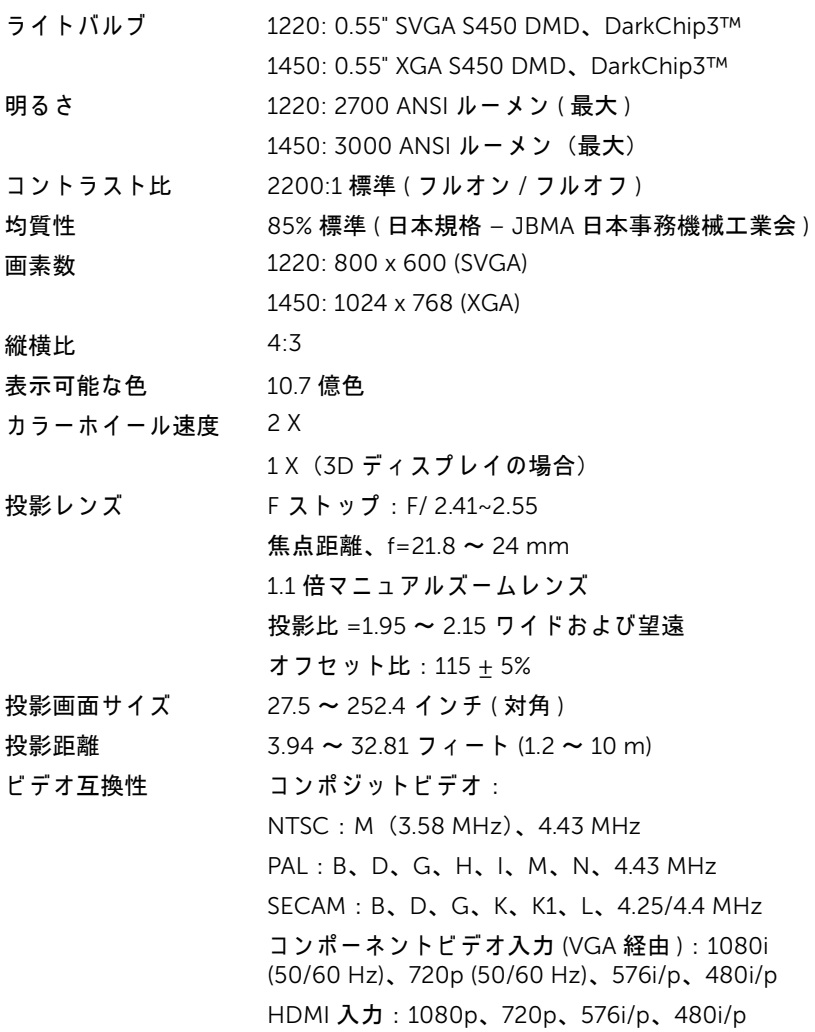

<span id="page-46-7"></span><span id="page-46-5"></span><span id="page-46-1"></span>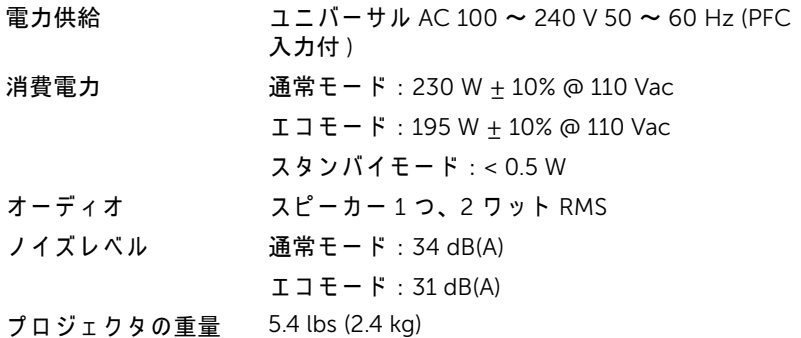

<span id="page-46-6"></span><span id="page-46-3"></span><span id="page-46-2"></span>寸法 ( 幅 x 高 さ x 奥行 ) 12.38 x 3.45 x 8.8 インチ (314.4 x 87.6 x 223.5 mm)

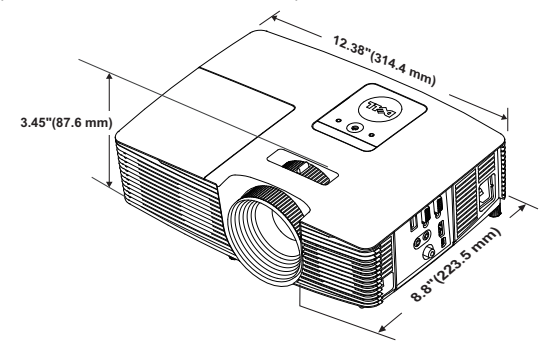

<span id="page-46-0"></span>

<span id="page-46-4"></span>環境条件 動作温度 : 5 ℃ ~ 40 ℃ (41 °F ~ 104 °F) 湿度 : 80% 最大 保管温度 : 0 °C ~ 60 °C  $(32 °F \sim 140 °F)$ 湿度 : 90% 最大 輸送温度 : -20 °C ~ 60 °C  $(-4 °F \sim 140 °F)$ 湿度 : 90% 最大 I/O コネクタ インの 電源:1 つの AC 電源ソケット (3 ピン - C14 インレット ) VGA 入力: 1つの 15 ピン D-sub コネクタ ( 青 )、 VGA 入力、 ( アナログ RGB/ コンポーネン ト入力信号用 )。 VGA 出力: 1 つの 15 ピン D-sub コネクタ (黒) (VGA-A ループスルー用)。

コンポジットビデオ入力 : 1 つの黄色 RCA ジャッ ク (CVBS 信号用 )。

HDMI 入力: 1 つの HDMI コネクタ (HDMI 1.4a 仕 様 HDCP 準拠の サ ポ ー ト用 )。

ア ナ ロ グ オ ー デ ィ オ入力 : 1 つ の 3.5 mm ステレ オ ミ ニ電話ジ ャ ッ ク ( 青 )。

可変オ ー デ ィ オ出力 : 1 つ の 3.5 mm ステレオミ 二 雷話 ジャック (緑)。

USB ( タイプ B) ポート: 1 つのミニ USB スレーブ ( リ モートのサポートおよびフ ァームウ ェ アア ッ プ グレード )。

5V 出力 : ドングルをサポートするための USB タイプ A 5V DC / 1 A 出力が 1 つ (1450 のみ )。

ランプ OSRAM 190 W ユ ー ザ ー交換可能な ラ ン プ

ラ ン プ寿命 通常モ ー ド : 最長 5000 時間

エ コ モ ー ド : 最長 6000 時間

■■ メモ : プロジェクタのランプ寿命定格は明るさの低下のみを測定し、 ラ ン プ が故障 し光の出力を や め る ま で の時間を計る仕様で は あ り ま せ ん。ランプの寿命は 50 パーセント以上のランプサンプル群が、指定 された ラ ン プに対し て約 50 パ ー セ ン ト の定格ル ー メ ン の明る さ が減 少す る ま で の時間 と し て定義 さ れ ま す。 ラ ン プ の寿命定格は、 い か な る方法でも保証されません。プロジェクタランプの実際の動作寿命は 操作条件と使用パターンにより異なります。埃っぽい環境、高温下お よ び突然の電源遮断を含む ス ト レ ス の多い条件で、 長時間プ ロ ジ ェ ク タ を使用す る と 、 ラ ン プ の動作寿命が短 く な っ た り 、 ラ ン プ が故障す る原因となります。

# <span id="page-48-0"></span>互換モード (アナログ / デジタル)

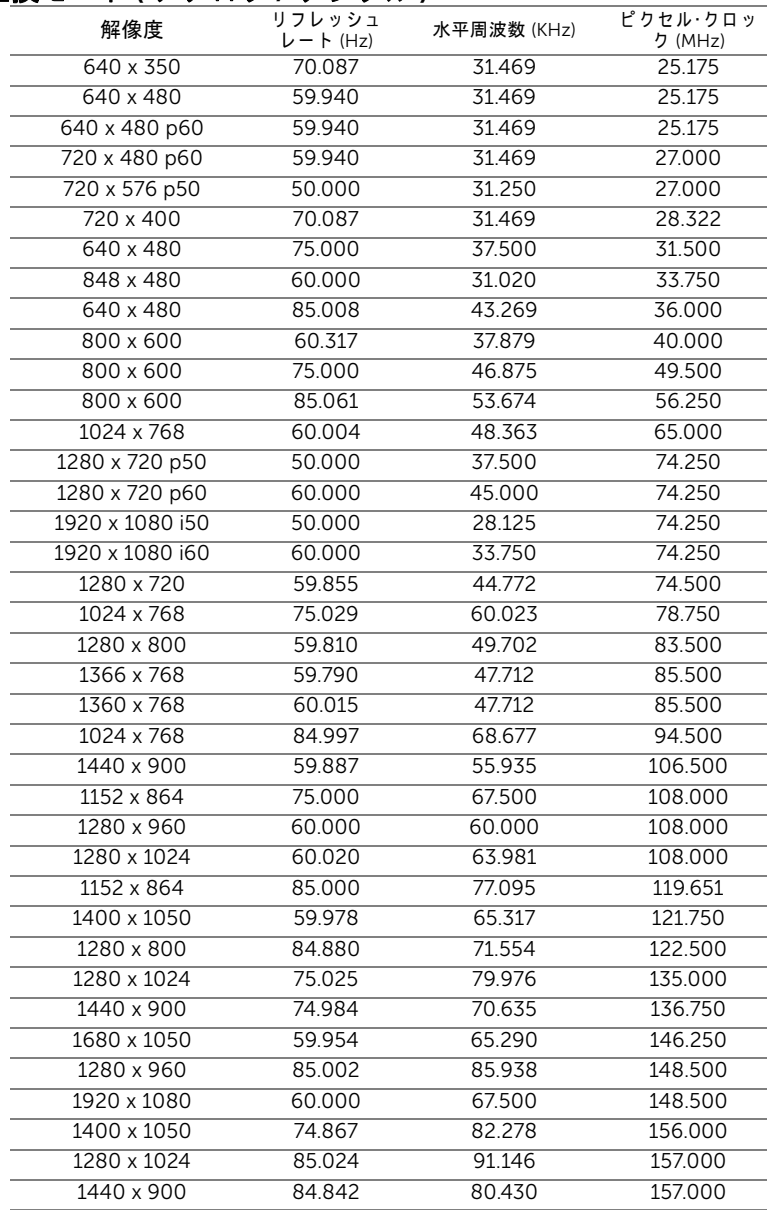

![](_page_49_Picture_33.jpeg)

メ モ : 120 Hz ( 灰色の領域 ) での タ イ ミ ン グ の リ フ レ ッ シ ュ レ ー ト は、 3D モードでサポート可能です。

# <span id="page-50-1"></span><span id="page-50-0"></span>Dell へのお問い合わせ

<span id="page-50-2"></span>米国内の お客様は 800-WWW-DELL (800-999-3355) ま で ご連絡 く だ さ い。

<span id="page-50-3"></span>■■ メモ : インターネット接続がない場合は、発注書、梱包明細書、請求 書、または Dell 製品カタログにある連絡先情報をご覧ください。

Dell では、さまざまなオンラインおよび電話サポートとサービスを提供し ております。ご利用については、お住まいの国および製品によって異なりま す。また、お住まいの地域でご利用いただけないサービスもございます。販 売、技術サポート、お客様サービスに関する Dell へのお問い合わせ :

- **1** www.dell.com/contactDell を参照 し て く だ さ い。
- **2** イ ン タ ラ ク テ ィ ブ マ ッ プ で地域を選択 し ま す。
- **3** 連絡先の セ グ メ ン ト を選択 し ま す。
- **4** 必要な サ ー ビ ス ま た は サ ポ ー ト リ ン ク を選択 し ま す。

# <span id="page-51-0"></span>7 付録 : 用語集

<span id="page-51-1"></span>ANSI ルーメン ― 明るさの単位です。1 平方メートルの画像を、9 つの同じ 長方形に分割し、各長方形の中心のルクス (または明るさ) を測定して、9 つ の点の平均値を求め て算出 し ま す。

**縦横比 ― 最も一**般的な縦横比は 4:3 (4 x 3) です。旧式のテレビやコン ピュータビデオの形式は 4:3 縦横比です。つまり、画像の幅は画像の高さの 4/3 倍にな り ます。

明るさ — ディスプレイや投影ディスプレイ、または投影デバイスから発す る光の量です。プロジェクタの明るさは ANSI ルーメンで表されます。

色温度 ― 白光の色を表します。色温度が低いほど暖色 ( 黄色または赤みが 強い ) であることを意味し、色温度が高いほど寒色 ( 青みが強い ) を意味し ます。色温度の標準単位はケルドン (K) です。

コンポーネントビデオ ― 高品質のビデオを伝送する方法です。ルミナンス 信号と 2 つの独立したクロミナンス信号から成り、アナログコンポーネン トでは Y'Pb'Pr'、 デジタルコンポーネントでは Y'Cb'Cr' と 定義 さ れ ま す。 コ ンポーネントビデオは DVD プレーヤーで使用できます。

コンポジットビデオ — ルーマ (明るさ)、クロマ (色)、バースト (色参 照)、シンク(水平および垂直同期化信号)を1つのワイヤペアで伝送され る1つの波形に統合するビデオ信号です。NTSC、PAL、SECAM の3つの形 式があります。

圧縮解像度 — 入力画像の解像度がプロジェクタのネイティブ解像度よりも 高い場合に、画像をプロジェクタのネイティブ解像度に合わせて圧縮しま す。デジタルデバイスで圧縮すると画像コンテンツの一部が失われます。

コントラスト比 – 画像の明るさの値と暗さの値の範囲、または、最大値と 最小値の比率。プロジェクタ業界では 2 つのコントラスト比の測定方法が 使われています。

- 1 フルオン / オフ 完全に白い画像 (フルオン) の光出力と完全に黒い画像 (フ ルオフ)の光出力の比率を測定します。
- **2** ANSI 16 の交互に並ん だ黒 と 白の長方形の パ タ ー ン を測定し ま す。 白い 長方形か ら の光出力の平均を、 黒い長方形か ら の光出力の平均で割 り 、 ANSI コントラスト比を算出します。

同じ プ ロ ジ ェ ク タ では、 フ ル オ ン / オフコントラストは ANSI コントラスト よ り も大き い値にな り ます。

#### 52 用語集

dB - デジベル - 通常は聴覚または電子信号の間で電力と強度の相対差異 を表す単位で、 2 レ ベ ル の比率の常用対数の 10 倍に相当 し ま す。

 $\overline{\mathrm{A}}$ 角画面 ― 画面サイズまたは投影画像のサイズを測定する方法です。1 つ の角から対角線上の角までを測定します。9 フィート高、12 フィート幅の スクリーンの対角は 15 フィートです。この文書では、上の例のように、対 角寸法はコンピュータ画像の従来の 4:3 の比率用とみなします。

DHCP - 動的ホスト構成プロトコル - サーバを有効にするネットワークプ ロトコルは TCP/IP アドレスをデバイスに自動的に割り当てます。

DLP<sup>®</sup> - Digital Light Processing™ — 小型操作ミラーを使用する Texas Instruments 社により開発された反射型ディスプレイ技術です。光がカラー フィルターを通して DLP ミラーへ伝送されます。DLP ミラーが RGB 色を画 面に投影される画像に配色します。DMD とも呼ばれます。

DMD — digital Micro-Mirror Device — 各 DMD に は数千の傾斜角、 微小な アルミ合金ミラーが隠れたヨークに搭載されています。

焦点距離 ― レンズの表面からその焦点までの距離。

周波数 — 電気信号の 1 秒当た り の周期の繰返 し速度で す。 単位は Hz ( ヘ ル ツ ) です。

HDCP ― 広帯域デジタルコンテンツ保護 ― DVI、HDMI などのデジタルイ ン タ ー フ ェ イ ス を使い デ ジ タ ル エ ン タ テ イ ン メ ン ト を保護す る た め に、 Intel™ 社が開発 し た仕様で す。

HDMI — High Definition Multimedia Interface ( ハイデフ ィ ニシ ョ ン ・ マル チメディ ア ・ インターフ ェース ) — HDMI は、 デジ タ ル オ ーデ ィ オ付き の未 圧縮の高解像度ド デオと デバイスコントロールデータを1つのコネクタで伝 送します。

Hz ( ヘルツ ) ― 周波数の単位。

キーストーン補正 - プロジェクタと画面の角度が不適切なために起こる投 影画像の歪み (通常、 上部が広 く 下部が細 く な る現象) を修正す る デ バ イ ス です。

最大距離 ― プロジェクタが、完全に暗い部屋で使用可能な(十分に明るい) 画像を投影で き る画面か ら の距離。

最大画像サイズ – 暗い部屋でプロジェクタが投影できる最大画像サイズ。 通常、光学部品の焦点範囲によって制限されます。

最小距離 — プロジェクタが画面上で画像の焦点を合わせることのできる最 小距離。

NTSC — National Television Standards Committee ( 全米テ レ ビ放送規格委 員会 )。 ビ デ オ お よ び放送用の北米規格、 525 ライン ・ 30 フ レ ー ム毎秒の ビ デ オ形式。

#### 用語集 | 53

PAL — Phase Alternating Line ( 走査線位相反転 )。 ビ デ オ お よ び放送用の欧 州放送規格。625 ライン・25 フレーム毎秒のビデオ形式。

画像の反転 — 画像を水平に反転す る機能で す。 通常の前向き投射で使用す ると、文字や画像などは後ろ向きになります。画像の反転は背面投射で使い ます。

RGB — Red, Green, Blue (赤、 緑、 青) — 3 色 そ れ ぞ れ に別々の信号を必要 と する モ ニ タ ー を指し ます。

SECAM - ビデオおよび放送用のフランスおよび国際的な放送規格、PAL に 大変似ていますが、色情報の伝送方法が異なります。

SVGA – Super Video Graphics Array ( スーパービデオグラフィックスアレ イ ) — 800 x 600 ピ ク セル。

SXGA -Super Extended Graphics Array (スーパー拡張グラフィックスアレ イ ) — 1280 x 1024 ピ ク セル。

UXGA - Ultra Extended Graphics Array (超拡張グラフィックスアレイ)-1600 x 1200 ピクセルカウント。

VGA — Video Graphics Array ( ビデオグラフ ィ ッ クスアレイ ) — 640 x 480 ピクセルカ ウン ト。

WEP - 有線と同等なプライバシー - これは、通信データを暗号化するため の方法です。暗号化キーは通信されるユーザーに対してのみ作成され通知さ れ る た め、 通信デ ー タ が第三者に よ り 復号化 さ れ る こ と は あ り ま せ ん。

XGA – Extended Video Graphics Array (拡張ビデオグラフィックスアレイ) — 1024 x 768 ピ ク セル。

WXGA — Wide Extended Graphics Array (ワイド拡張グラフィックスアレ イ ) — 1280 x 800 ピ ク セル。

# 索引

### D

Dell への お問い合わせ [51,](#page-50-2) [52](#page-51-1) Dell へのお問い合わせ [4,](#page-3-2) [42](#page-41-0), [44](#page-43-1)

# お

オンスクリーンディスプレイ アドバンス [26](#page-25-0) ビデオモード [26](#page-25-1) ヘルプ [38](#page-37-0) ボリ ューム [26](#page-25-2) メインメニュー [24](#page-23-1) 輝度 / 明度差 [25](#page-24-0) 言語 [38](#page-37-1) 自動調整 [25](#page-24-1) 入力選択 [24](#page-23-1)

# さ

サポート Dell へのお問い合わせ [51](#page-50-2), [52](#page-51-1)

### し

仕様 I/O コネクタ [47](#page-46-0) オーディオ [47](#page-46-1) カラーホイール速度 [46](#page-45-1) コントラスト比 [46](#page-45-2) ノ イズレベル [47](#page-46-2)

ビ デ オ互換性 [46](#page-45-3) プロジェクタの重量 [47](#page-46-3) ラ イ トバルブ [46](#page-45-4) 画素数 [46](#page-45-5) 環境条件 [47](#page-46-4) 均質性 [46](#page-45-6) 縦横比 [46](#page-45-7) 消費電力 [47](#page-46-5) 寸法 [47](#page-46-6) 電力供給 [47](#page-46-7) 投影レンズ [46](#page-45-8) 投影画面サイズ [46](#page-45-9) 投影距離 [46](#page-45-10) 表示可能な色 [46](#page-45-11) 明る さ [46](#page-45-12)

#### せ

接続ポ ー ト +5 V DC アウトコネクタ [6](#page-5-1) HDMI コネクタ [6](#page-5-2) VGA 出力 ( モニターループス ルー) コネクタ[6](#page-5-3) VGA 入力 (D サブ ) コネクタ [6](#page-5-4) オ ー デ ィ オ出力 コ ネ ク タ [6](#page-5-5) オーディオ入力コネクタ [6](#page-5-6) コンポジ ッ トビデオコネクタ [6](#page-5-7) ミニ USB (ミニタイプB) コネ ク タ ( リモートマウスおよび ファームウェアアップグレー ド用 ) [6](#page-5-8)

電源コードコネクタ[6](#page-5-9)

# て

電話番号 [51](#page-50-3)

# と

トラブルシューティング Dell へのお問い合わせ [39](#page-38-1) 投影画像の調整 プロジェクタの高さ調整 [8](#page-7-3) プロジェクタを下げる 傾斜調整ホイール [8](#page-7-4) 前面傾斜調整ホイール [8](#page-7-5)

# ふ

プロジェ クタのズームと フ ォー カ ス の調整 ズームタブ [9](#page-8-0) フォーカスリング [9](#page-8-1) プロジェクタのフォーカス調整  $\Omega$ プロジェクタの接続 HDMI ケーブル [19](#page-18-0) USB-A - ミ ニ USB-B ケーブル [22](#page-21-0) VGA - VGA ケーブル [18,](#page-17-1) [21](#page-20-0) オーデ ィ オケーブル [18](#page-17-2) コンピュータへ [18](#page-17-3) コンポジ ッ トオーデ ィ オケー ブ ル [20](#page-19-0) コンポジ ッ トビデオケーブル [20](#page-19-1)

ワイヤレスディスプレイアダ プ タ [22](#page-21-1) 電源 コ ー ド [18](#page-17-4), [19](#page-18-1), [20](#page-19-2), [21,](#page-20-1) [22](#page-21-2)

### ほ

本体 [5](#page-4-1) 2W スピーカー [5](#page-4-2) IR レシーバ [5](#page-4-3) ズームタブ [5](#page-4-4) ステータインジケータ [5](#page-4-5) フォーカスリング [5](#page-4-6) ランプカバー [5](#page-4-7) レンズ [5](#page-4-8) 傾斜調整ホイール [5](#page-4-9) 電源ボ タ ン [5](#page-4-10)

### ら

ラ ン プ の交換 [44](#page-43-2)

# り

リモコン [13](#page-12-1)

56 | 索引